# Einstellungen Textverarbeitung MS Word: Unterschied zwischen den Versionen

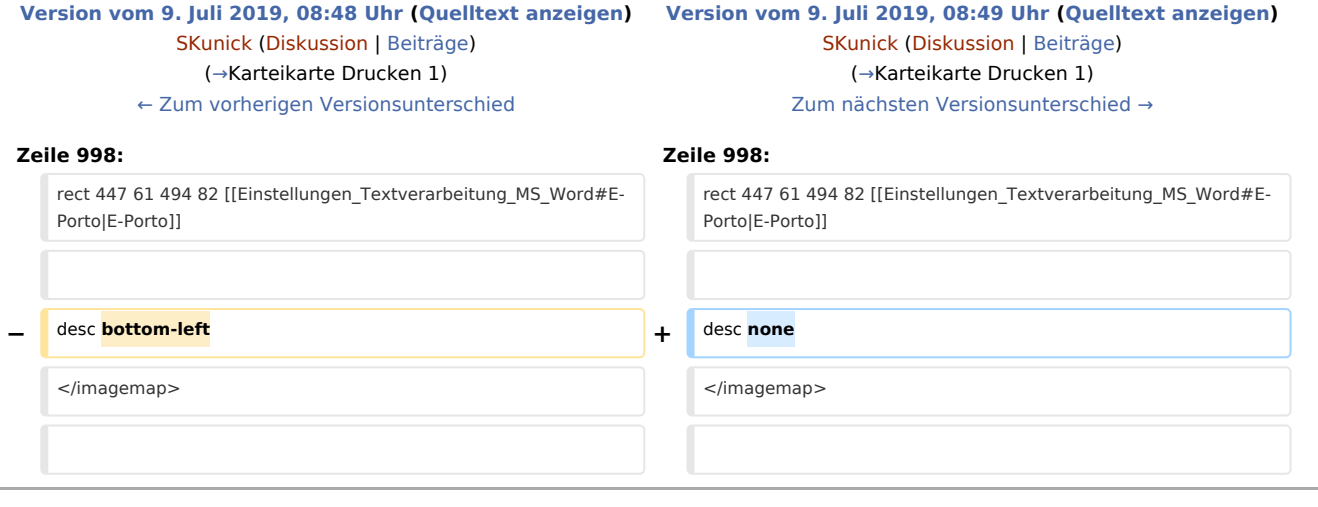

# Version vom 9. Juli 2019, 08:49 Uhr

#### [Hauptseite](https://onlinehilfen.ra-micro.de/index.php/Hauptseite) > [Schriftverkehr](https://onlinehilfen.ra-micro.de/index.php/Kategorie:Schriftverkehr) > [Word](https://onlinehilfen.ra-micro.de/index.php/Word) > [Einstellungen Textverarbeitung MS Word](https://onlinehilfen.ra-micro.de)

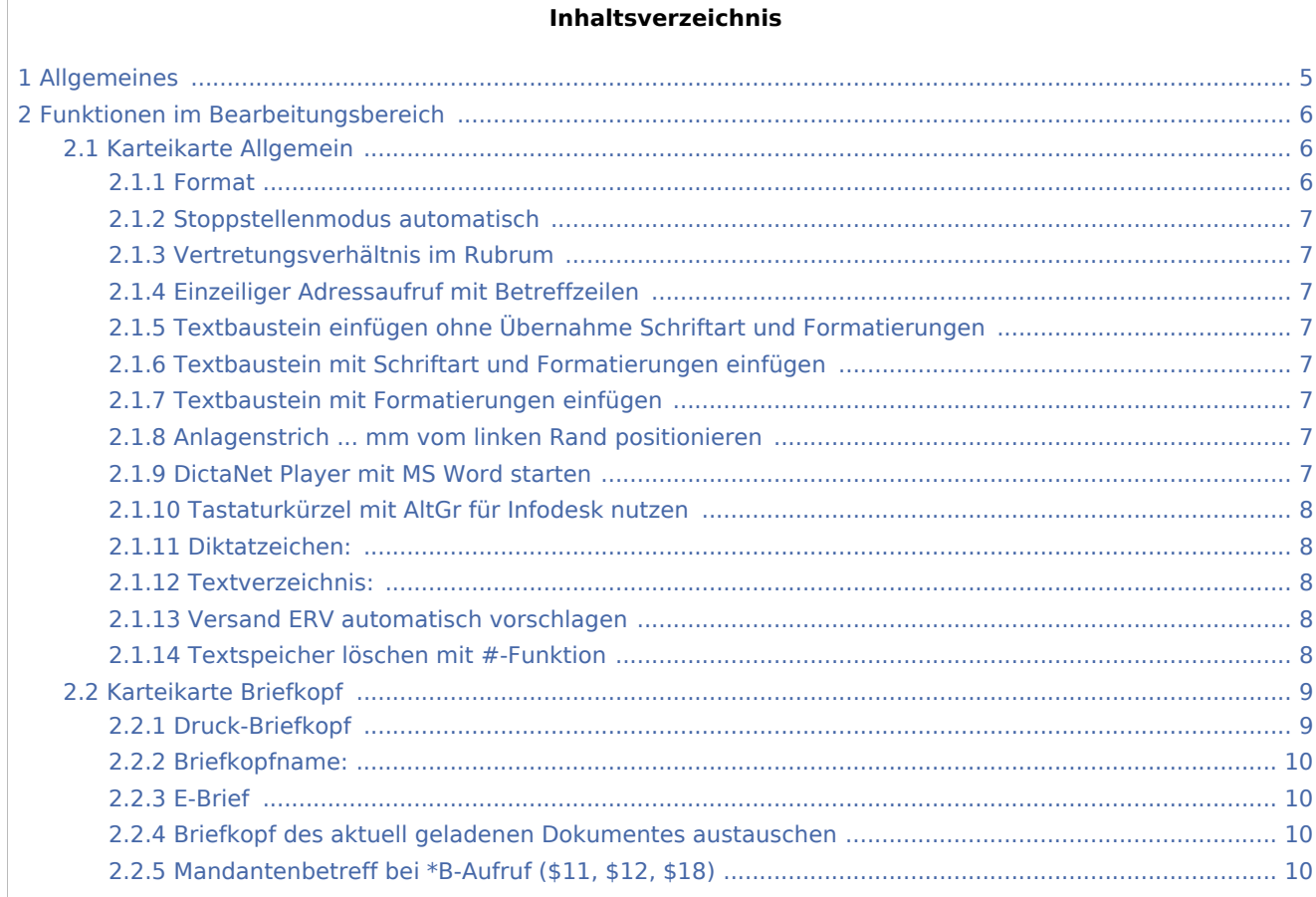

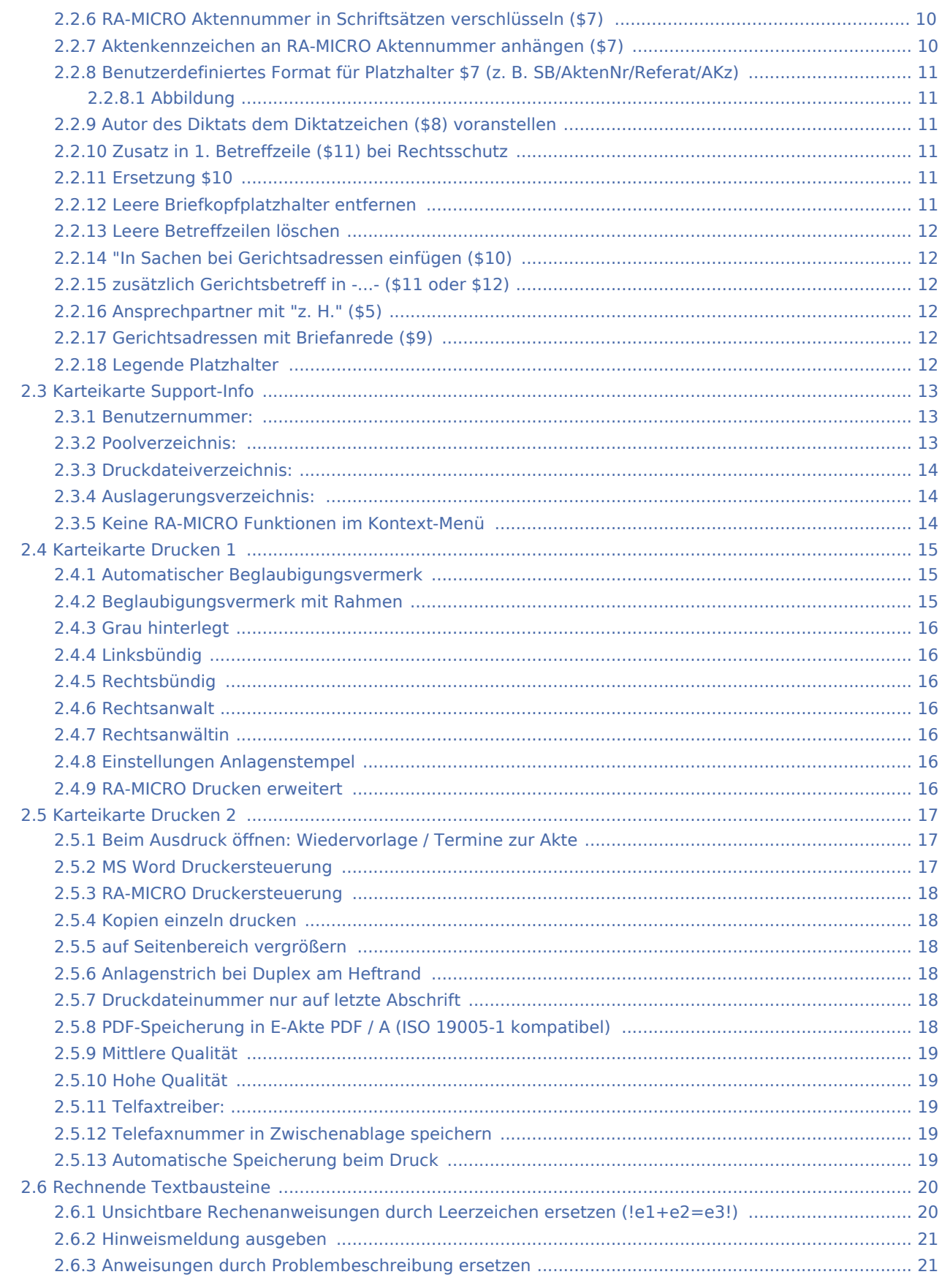

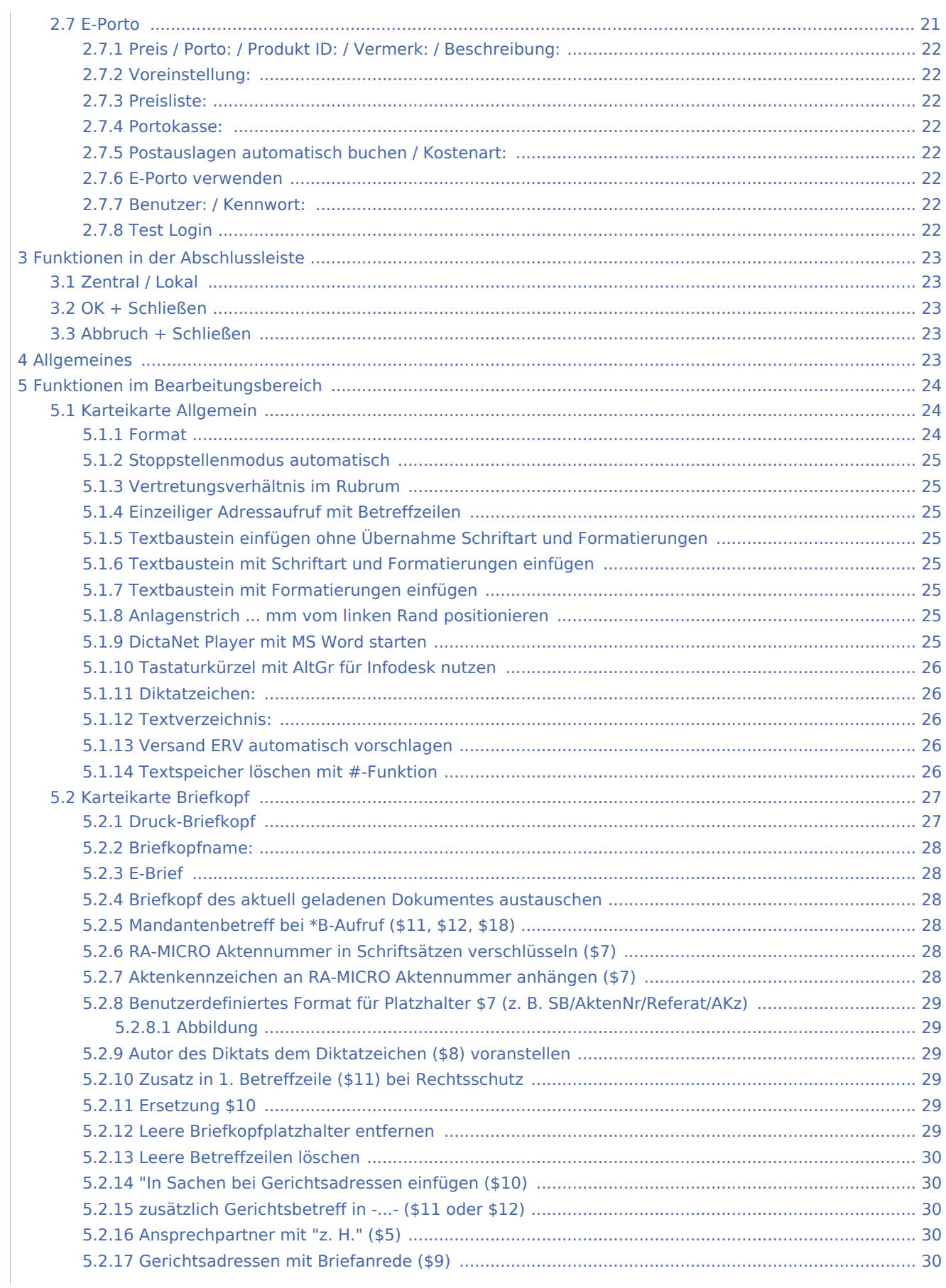

## **RA-MICRO**

Einstellungen Textverarbeitung MS Word: Unterschied zwischen den Versionen

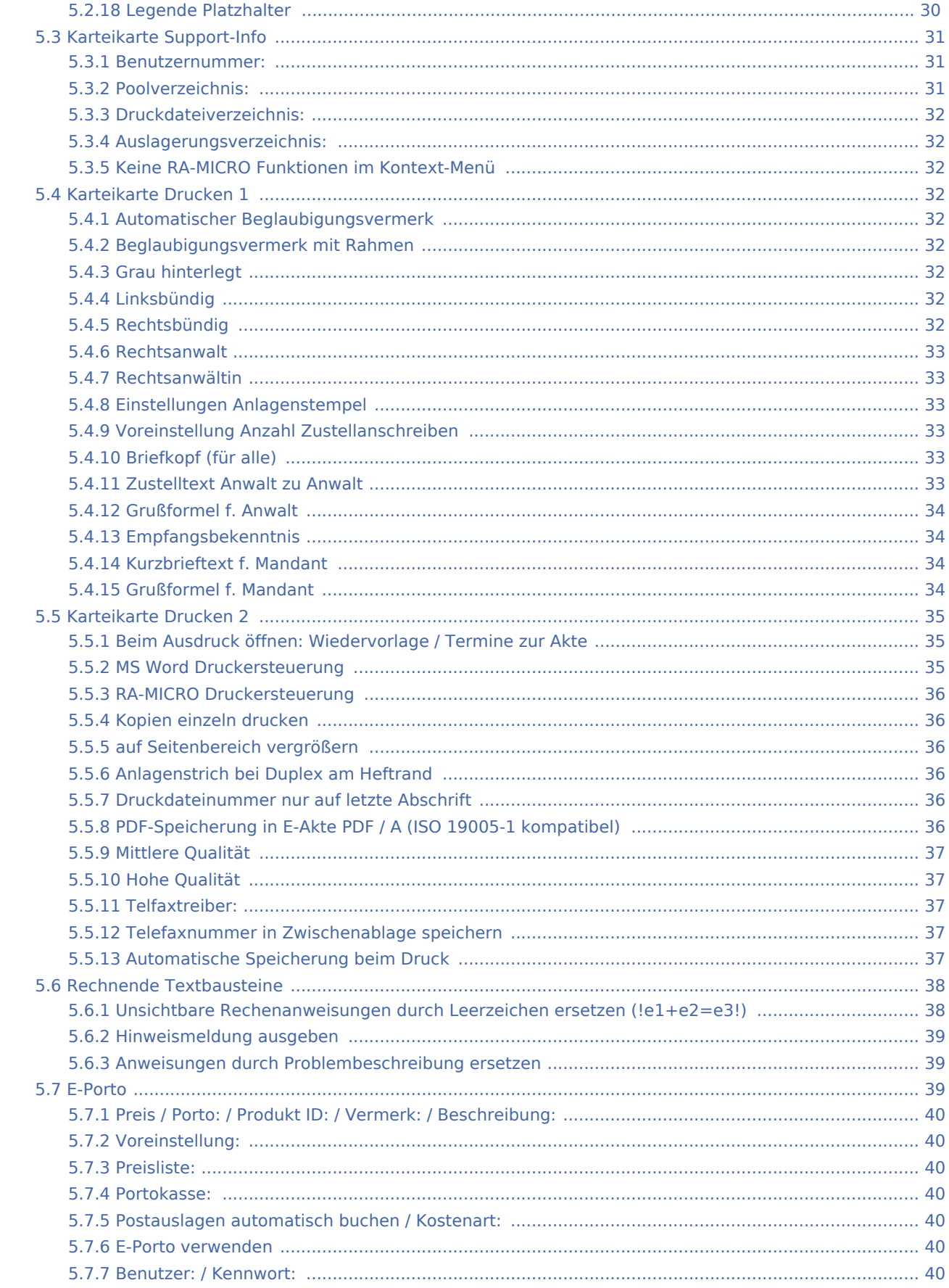

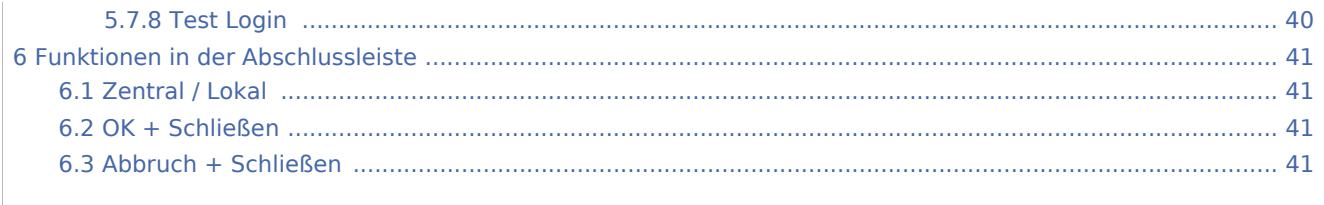

# <span id="page-4-0"></span>Allgemeines

Zu Beginn der Arbeit mit der Microsoft Word (kurz MS Word) Schnittstelle empfehlen wir zunächst, die *Einstellungen Textverarbeitung MS Word* zu kontrollieren und ggf. an die Kanzleierfordernisse anzupassen.

Einstellungen in roter Schrift stellen zentrale Einstellungen dar. Zentrale Einstellungen wirken sich im gesamten Netzwerk aus, während lokale Einstellungen allein zum jeweiligen Benutzer gespeichert werden. Lokale Einstellungen werden in blauer Schrift dargestellt.

Nach einer Änderung zentraler Einstellungen sollte MS Word neu gestartet werden, damit die Änderungen wirksam werden können.

# <span id="page-5-0"></span>Funktionen im Bearbeitungsbereich

## <span id="page-5-1"></span>Karteikarte Allgemein

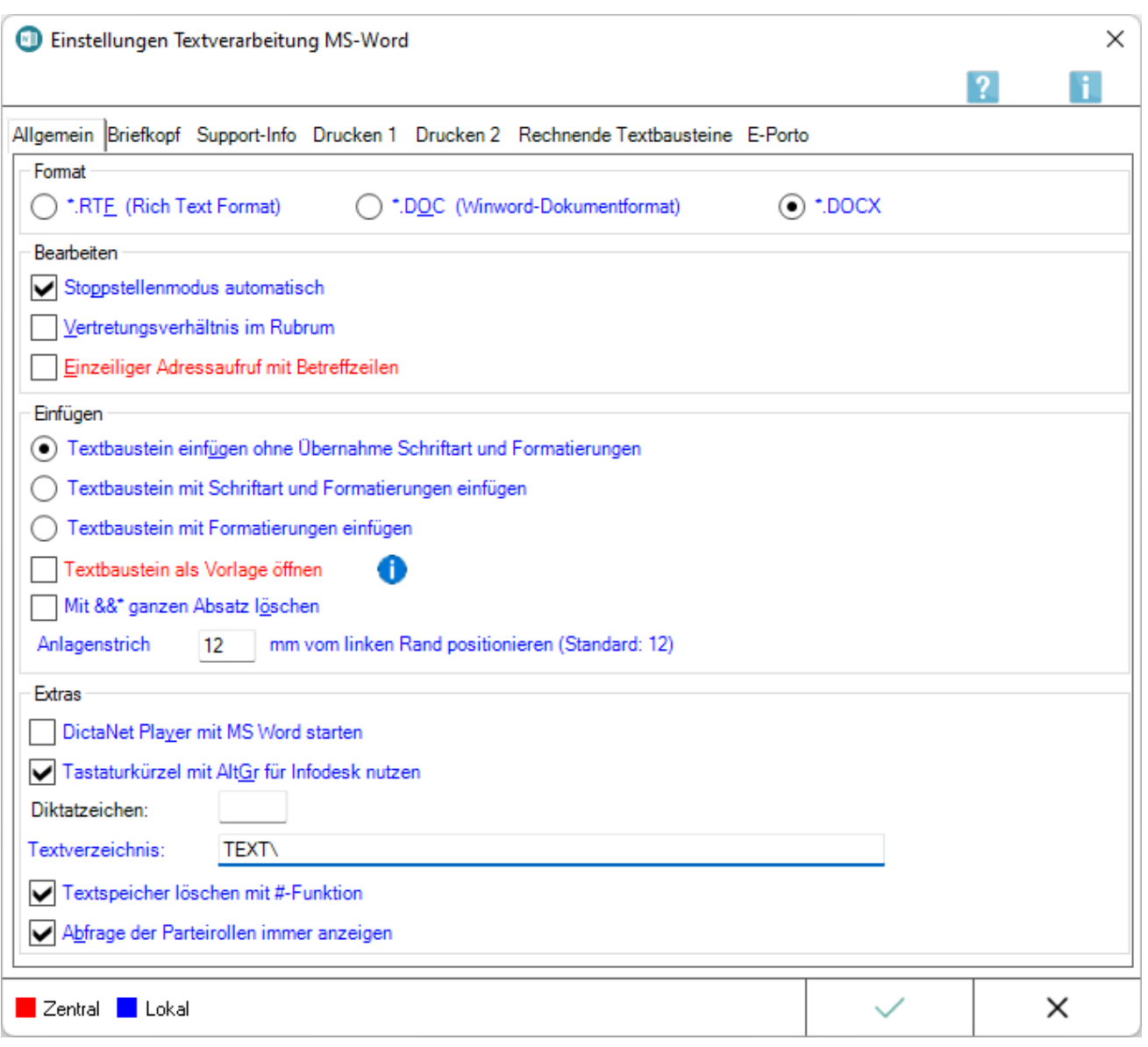

## <span id="page-5-2"></span>**Format**

Die Formate .DOC und .DOCX werden empfohlen, da diese bei annähernd gleichem Leistungsumfang weniger Speicherplatz verbrauchen als das rtf-Format. Dies insbesondere auch dann, wenn im Briefkopf Grafiken enthalten sind.

Zur Auswahl stehen *.RTF*, *.DOC* und *.DOCX'*. Die Formate *.DOC* bzw. *.DOCX* werden empfohlen, da diese bei annähernd gleichem Leistungsumfang weniger Speicherplatz verbrauchen als das rtf-Format. Dies insbesondere auch dann, wenn im Briefkopf Grafiken enthalten sind.

## <span id="page-6-0"></span>**Stoppstellenmodus automatisch**

Mithilfe des [automatischen Stoppstellenmodus](https://onlinehilfen.ra-micro.de/index.php/Word#Stoppstellenmodus) werden eventuell in einem Text oder Briefkopf vorhandene Stoppstellen (??) automatisch markiert.

Dies können zum einen fehlende Platzhalter sein oder variabel in einen Textbaustein einzufügende Daten.

Bei abgewählter Programmfunktion können nur die rechts vom Cursor befindlichen Stoppstellen mit der Tastenkombination [Strg + ß] angesprungen werden.

Erfolgt keine Eingabe, bleibt die Stoppstelle erhalten.

#### <span id="page-6-1"></span>**Vertretungsverhältnis im Rubrum**

Bei Wahl dieser Einstellung wird das Vertretungsverhältnis, das z. B. bei einer GmbH im *Adressfenster* angegeben wurde, in die Rubrumplatzhalter für den Adresszusatz (<\$12>, <\$22>, <\$32> und <\$42>) übernommen.

#### <span id="page-6-2"></span>**Einzeiliger Adressaufruf mit Betreffzeilen**

Bei Wahl dieser Einstellung wird bei einzeiligen Adressaufrufen mit *\*A,* oder *\*A;* der Betreff mit ausgegeben.

## <span id="page-6-3"></span>**Textbaustein einfügen ohne Übernahme Schriftart und Formatierungen**

Wird diese Einstellung gewählt, werden die aufgerufenen Textbausteine mit Anpassungen an die im Briefkopf verwendeten Standardformate eingefügt.

#### <span id="page-6-4"></span>**Textbaustein mit Schriftart und Formatierungen einfügen**

Diese Einstellung bewirkt, dass alle aufgerufenen Textbausteine in der Schriftart und Schriftgröße mit sämtlichen Formatierungen eingelesen werden, mit denen sie gespeichert wurden.

#### <span id="page-6-5"></span>**Textbaustein mit Formatierungen einfügen**

Diese Einstellung bewirkt, dass alle aufgerufenen Textbausteine mit sämtlichen Formatierungen (fett, kursiv, Zeilenabstand etc.) eingelesen werden, mit denen sie gespeichert wurden.

Schriftart und Schriftgröße werden an die des im Briefkopf verwendeten Standardformats angepasst.

#### <span id="page-6-6"></span>**Anlagenstrich ... mm vom linken Rand positionieren**

Hier kann die Positionierung des Anlagenstrichs bei Bedarf geändert werden.

#### <span id="page-6-7"></span>**DictaNet Player mit MS Word starten**

Bei gewählter Einstellung wird bei jedem Start von MS Word automatisch der DictaNet Player geladen.

## <span id="page-7-0"></span>**Tastaturkürzel mit AltGr für Infodesk nutzen**

Die Einstellung *Tastaturkürzel mit AltGr nutzen* ist bei Erstinstallation voreingestellt.

So können der *Info Desk* und die einzelnen RA-MICRO Fensterprogramme mit [Datei:Z altgr.png-](https://onlinehilfen.ra-micro.de/index.php?title=Spezial:Hochladen&wpDestFile=Z_altgr.png)Tastenkombinationen aufgerufen werden.

Wird die Einstellung abgewählt, weil entsprechende Tastenkombinationen schon vor der Installation von RA-MICRO anders verwendet wurden und diese weiter so genutzt werden sollen, sind die RA-MICRO Fensterprogramme nicht mehr mit diesen Tastenkombinationen aus MS Worddokumenten aufrufbar.

MS Word muss nach Änderung dieser Einstellung beendet und neu gestartet werden.

Die Fensterprogramme können anschließend z. B. über das Modul *Info Desk* aufgerufen werden.

## <span id="page-7-1"></span>**Diktatzeichen:**

Standardmäßig ist das Diktatzeichen des aktiven Benutzers vorgegebem, wie in der *Benutzerverwaltung* hinterlegt.

## <span id="page-7-2"></span>**Textverzeichnis:**

In das hier eingetragene Verzeichnis werden alle Texte mit der Programmfunktion *Dokument an Ordner Text* gespeichert.

Bei Aufruf eines bereits vorhandenen Textes über \*[Textname] wird der gewünschte Text zuerst in diesem Verzeichnis gesucht.

Ausgewählt werden kann ein Verzeichnis, das als Unterverzeichnis im Verzeichnis [Laufwerk]\*ra* angelegt ist, z. B. *j:\ra\vertrag*.

Wenn das Verzeichnis bisher noch nicht existiert, fragt das Programm, ob es angelegt werden soll.

## <span id="page-7-3"></span>**Versand ERV automatisch vorschlagen**

Bei gesetzter Einstellung ist im RA-MICRO Druckendialog der Versand per *E-Brief* auf der Karteikarte *E-Versand* voreingestellt, wenn das Schreiben an eine Gerichtsadresse gerichtet ist.

## <span id="page-7-4"></span>**Textspeicher löschen mit #-Funktion**

Wird die Einstellung *Textspeicher löschen mit #-Funktionen* aktiviert, kann der Text im Eingabefenster mit dem Zeichen *#* gelöscht werden.

Wir setzen voraus, dass sich der Funktionstext mit der #-Funktionalität in einer gesonderten Dokumentzeile befindet.

Die Zeile ist mit Druck auf die Taste [Datei:Z enter.png](https://onlinehilfen.ra-micro.de/index.php?title=Spezial:Hochladen&wpDestFile=Z_enter.png) zu bestätigen.

Folgenden Löschvorgängen geht eine Sicherheitsabfrage voran:

Eingabe von #: Der Text vor der Cursorposition wird vollständig gelöscht. Eingabe von ##: Der Text nach der Cursorposition wird vollständig gelöscht. Eingabe von ###: Die aktuelle Datei wird geschlossen und ein leeres Dokument aufgerufen. Eingabe von ####: Die aktuelle Datei wird ohne Sicherheitsabfrage geschlossen und ein leeres Dokument aufgerufen.

## <span id="page-8-0"></span>Karteikarte Briefkopf

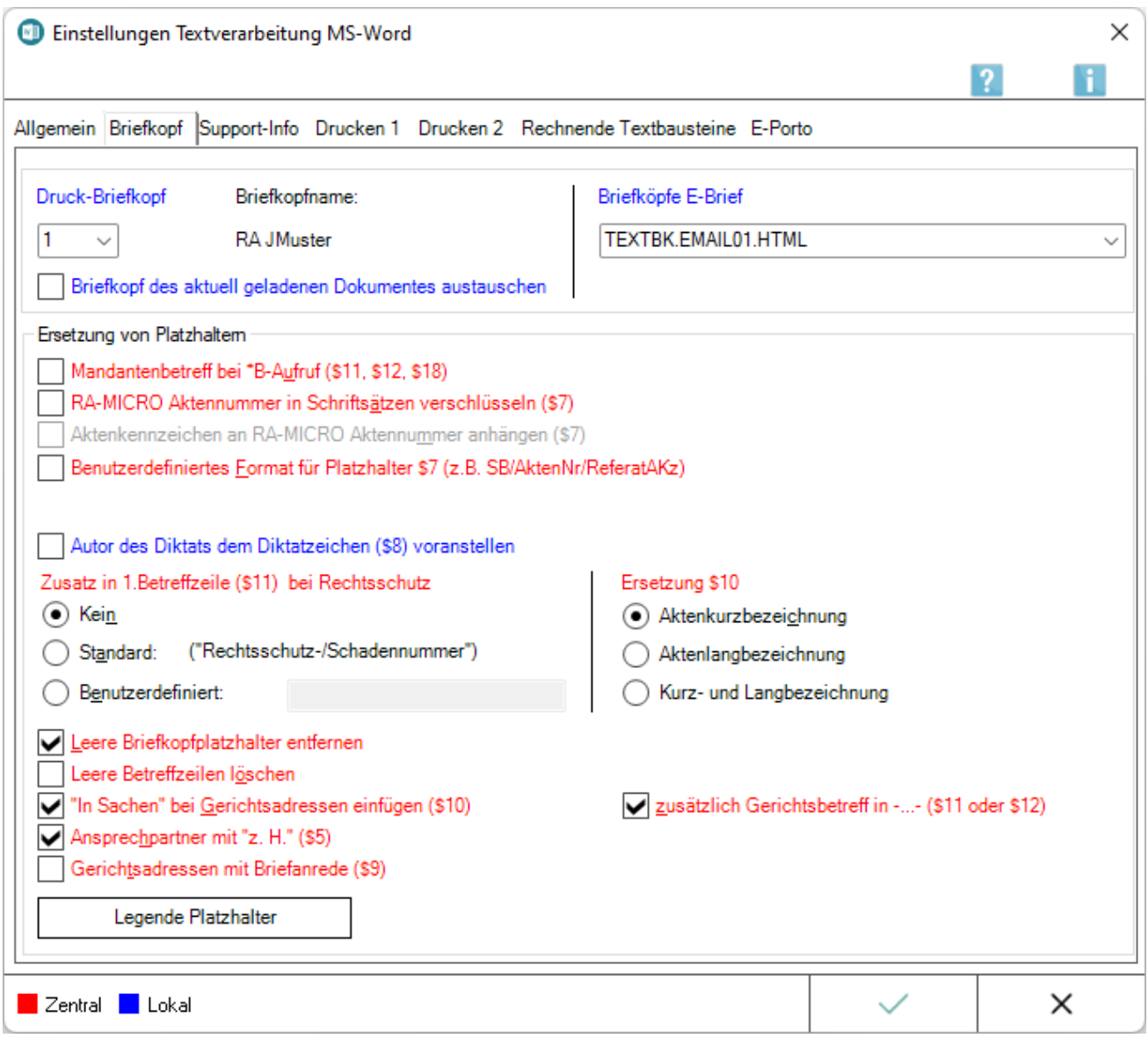

## <span id="page-8-1"></span>**Druck-Briefkopf**

In der Auswahlliste *Druck-Briefkopf* wird der Briefkopf gewählt, der standardmäßig für die Korrespondenz auf dem Postweg verwendet werden soll.

Standort und Dateiname des gewählten Briefkopfes werden angezeigt, z. B. K:\ra\standard\bk1.rtf.

Wenn bei der Briefkopfbearbeitung eine Beschreibung gespeichert wurde, wird diese anstelle des Standorts und des Dateinamens angezeigt.

Wenn kein Briefkopf ausgewählt werden kann, muss zunächst sichergestellt werden, dass ein Briefkopf vorhanden ist und im Verzeichnis [Laufwerk]\ra\standard, z. B. *K:\ra\standard*, zur Verfügung gestellt wurde.

In ein geöffnetes MS Worddokument kann ein anderer vorhandener Briefkopf mit dem Aufruf \*A [Aktennummer]#[Nr.], z. B. *\*A1/15#7*, oder \*A[Adressnummer]#5, z. B. *\*A1006#5* eingelesen werden.

## <span id="page-9-0"></span>**Briefkopfname:**

Hier werden Pfad und Dateiname der Briefkopfdatei angezeigt, die beim Aufruf eines Briefkopfes standardmäßig verwendet wird.

## <span id="page-9-1"></span>**E-Brief**

Für den Versand des Dokuments als *E-Brief* wird der hier zu verwendende HTML E-Briefkopf automatisch vorgeschlagen.

Der Versand aus MS Word erfolgt mit der RA-MICRO Programmfunktion *Senden als E-Brief*.

## <span id="page-9-2"></span>**Briefkopf des aktuell geladenen Dokumentes austauschen**

Diese Einstellung ist für den Fall gedacht, dass ein Schreiben, das mit dem voreingestellten Druck-Briefkopf eingelesen wurde, auf einen anderen Druck-Briefkopf umgestellt wird.

#### [Beispiel](https://onlinehilfen.ra-micro.de/index.php/Word#Briefkopf_austauschen)

## <span id="page-9-3"></span>**Mandantenbetreff bei \*B-Aufruf (\$11, \$12, \$18)**

Mithilfe dieser Einstellung wird nach jedem Aufruf von *\*B*[Aktennummer], z. B. *\*B1/17*, statt des jeweiligen Korrespondenzbetreffs der **zum ersten Mandanten** gespeicherte Betreff zur Aktennummer eingelesen.

Wird die Einstellung **nicht gewählt**, liest das Programm beim Aufruf von \*B[Aktennummer] den **zu der jeweiligen Korrespondenzadresse** gespeicherten Betreff ein.

Voraussetzung ist, dass die Betreffplatzhalter *\$11, \$12* und *\$18* im Briefkopf enthalten sind.

## <span id="page-9-4"></span>**RA-MICRO Aktennummer in Schriftsätzen verschlüsseln (\$7)**

Wenn die Aktennummer in Schriftsätzen verschlüsselt werden soll, ist diese Einstellung zu wählen.

Dabei werden die einzelnen Informationen der Aktennummer untereinander so vertauscht, dass sie für Außenstehende kaum nachvollziehbar sind.

Vorausgesetzt wird der Platzhalter \$7 im Briefkopf, der im Regelfall durch die Aktennummer mit Aktensachbearbeiter, Referat und Aktenkennzeichen ersetzt wird.

## <span id="page-9-5"></span>**Aktenkennzeichen an RA-MICRO Aktennummer anhängen (\$7)**

Mit dieser Einstellung kann festgelegt werden, dass zu einer Aktennummer stets das Aktenkennzeichen angehängt wird.

Diese Einstellung steht nur zur Verfügung, wenn zusätzlich *RA-MICRO Aktennummer in Schriftsätzen verschlüsseln (\$7)* gewählt war.

# <span id="page-10-0"></span>**Benutzerdefiniertes Format für Platzhalter \$7 (z. B. SB/AktenNr/Referat /AKz)**

Mit der Einstellung *Benutzerdefiniertes Format für Platzhalter \$7* kann die Reihenfolge der Aktendaten geändert bzw. individuell an die Kanzleibedürfnisse angepasst werden, z. B. wie in der Abbildung durch Aktennummer mit Aktenjahrgang, Sachbearbeiter und Referat dargestellt.

Der Platzhalter *\$7* kann derzeit durch max. 5 Aktendaten gefüllt werden, u. a. auch eine Aktennummer ohne Aktenjahrgang.

## <span id="page-10-1"></span>**Abbildung**

Benutzerdefiniertes Format für Platzhalter \$7 (z.B. SB/AktenNr/ReferatAKz)

Aktennummern v Sachbearbeiter v Referat entfällt entfällt v

Über diese Auswahllisten kann die Reihenfolge der ausgewiesenen Aktendaten individuell angepasst werden.

## <span id="page-10-2"></span>**Autor des Diktats dem Diktatzeichen (\$8) voranstellen**

Mit dieser Einstellung wird im Briefkopf der Platzhalter *\$8* bei Übergabe eines Diktats aus dem DictaNet Player durch Autor und Diktatzeichen ersetzt.

Ist die Einstellung nicht gewählt (Standardvorgabe), wird stattdessen nur das Diktatzeichen ausgegeben.

## <span id="page-10-3"></span>**Zusatz in 1. Betreffzeile (\$11) bei Rechtsschutz**

Mit Hilfe dieser Einstellungen kann festgelegt werden, ob bzw. welcher Zusatz in die 1. Betreffzeile bei Anschreiben an die Rechtsschutzversicherung eingefügt werden soll.

Hierbei ist zu beachten, dass der benutzerdefinierte Zusatz auf 19 Zeichen beschränkt ist.

## <span id="page-10-4"></span>**Ersetzung \$10**

Hier kann festgelegt werden, durch welche Aktenbezeichnung der Platzhalter *\$10* ersetzt werden soll.

#### <span id="page-10-5"></span>**Leere Briefkopfplatzhalter entfernen**

Bei gesetzter Einstellung werden Platzhalter, die beim Aufruf eines Briefkopfes nicht gefüllt werden, entfernt, d. h., sie werden nicht in [Stoppstellen](https://onlinehilfen.ra-micro.de/index.php/Word#Stoppstellenmodus) gewandelt und zur Bearbeitung markiert.

## <span id="page-11-0"></span>**Leere Betreffzeilen löschen**

Mit dieser Einstellung werden nicht erfasste Betreffzeilen gelöscht.

Wird diese Einstellung nicht gewählt, können unschöne Lücken zwischen Betreff und nachfolgendem Text entstehen.

## <span id="page-11-1"></span>**"In Sachen bei Gerichtsadressen einfügen (\$10)**

Ersetzt im Briefkopf den Anredeplatzhalter *\$10* bei Schreiben an Gerichtsadressen durch *In Sachen*.

## <span id="page-11-2"></span>**zusätzlich Gerichtsbetreff in -...- (\$11 oder \$12)**

Füllt im Briefkopf den Betreffplatzhalter *\$11* oder *\$12* mit dem Gerichtsbetreff und setzt diesen zusätzlich in Parenthesen, wenn die Aktennummer in den Akten-Korrespondenzadressen in der ersten oder zweiten Betreffzeile eingegeben wurde.

Ist diese Einstellung gesetzt, wird das Akten-zeichen in Parenthesen eingefasst, beispielsweise so:

 $-576/15 -$ 

## <span id="page-11-3"></span>**Ansprechpartner mit "z. H." (\$5)**

Bei gesetzter Einstellung wird der Platzhalter *\$5* mit dem Ansprechpartner und dem Zusatz z. H. im Briefkopf ausgegeben.

## <span id="page-11-4"></span>**Gerichtsadressen mit Briefanrede (\$9)**

Bei Wahl dieser Einstellung wird die in der Gerichtsadresse gespeicherte Anrede angegeben.

Ist keine Gerichtsanrede hinterlegt, wird als Anrede *Sehr geehrte Damen und Herren* verwendet.

#### <span id="page-11-5"></span>**Legende Platzhalter**

Hauptartikel → [Legende Platzhalter](https://onlinehilfen.ra-micro.de/index.php/Platzhalter_der_RA-MICRO_Datenschnittstelle_(Word)#Allgemeines)

# <span id="page-12-0"></span>Karteikarte Support-Info

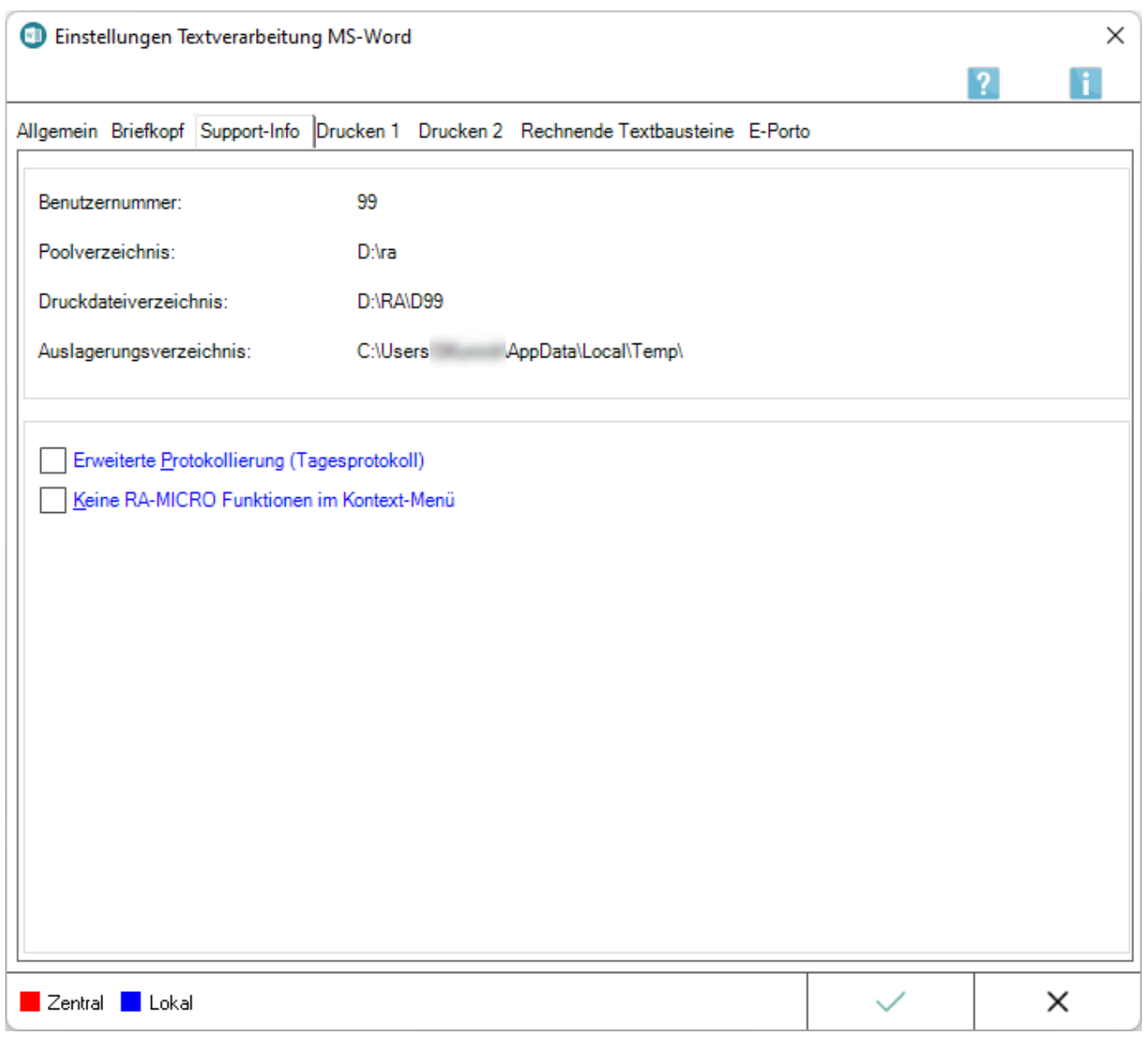

### <span id="page-12-1"></span>**Benutzernummer:**

Zeigt die Benutzernummer an, mit welcher der Anwender in RA-MICRO angemeldet ist.

Die Benutzernummer ist in der *Benutzerverwaltung* hinterlegt und auch aus der Titelleiste des *PD +* ersichtlich.

## <span id="page-12-2"></span>**Poolverzeichnis:**

Hier wird das aktuelle RA-MICRO Datenpoolverzeichnis angezeigt, in der abgebildeten Grafik wird der Hauptpool verwendet.

## <span id="page-13-0"></span>**Druckdateiverzeichnis:**

Hier wird angezeigt, in welchem Verzeichnis die Druckdateien gespeichert werden.

### <span id="page-13-1"></span>**Auslagerungsverzeichnis:**

Hier wird angezeigt, in welchem Verzeichnis die Auslagerungsdatei erzeugt wird.

## <span id="page-13-2"></span>**Keine RA-MICRO Funktionen im Kontext-Menü**

Ist diese Einstellung aktiviert, sind RA-MICRO Programmfunktionen in MS Word nicht mehr aus dem Kontextmenü von MS Word aufrufbar.

Das Kontextmenü wird im Dokumentfenster mit Rechtsklick aufgerufen.

## <span id="page-14-0"></span>Karteikarte Drucken 1

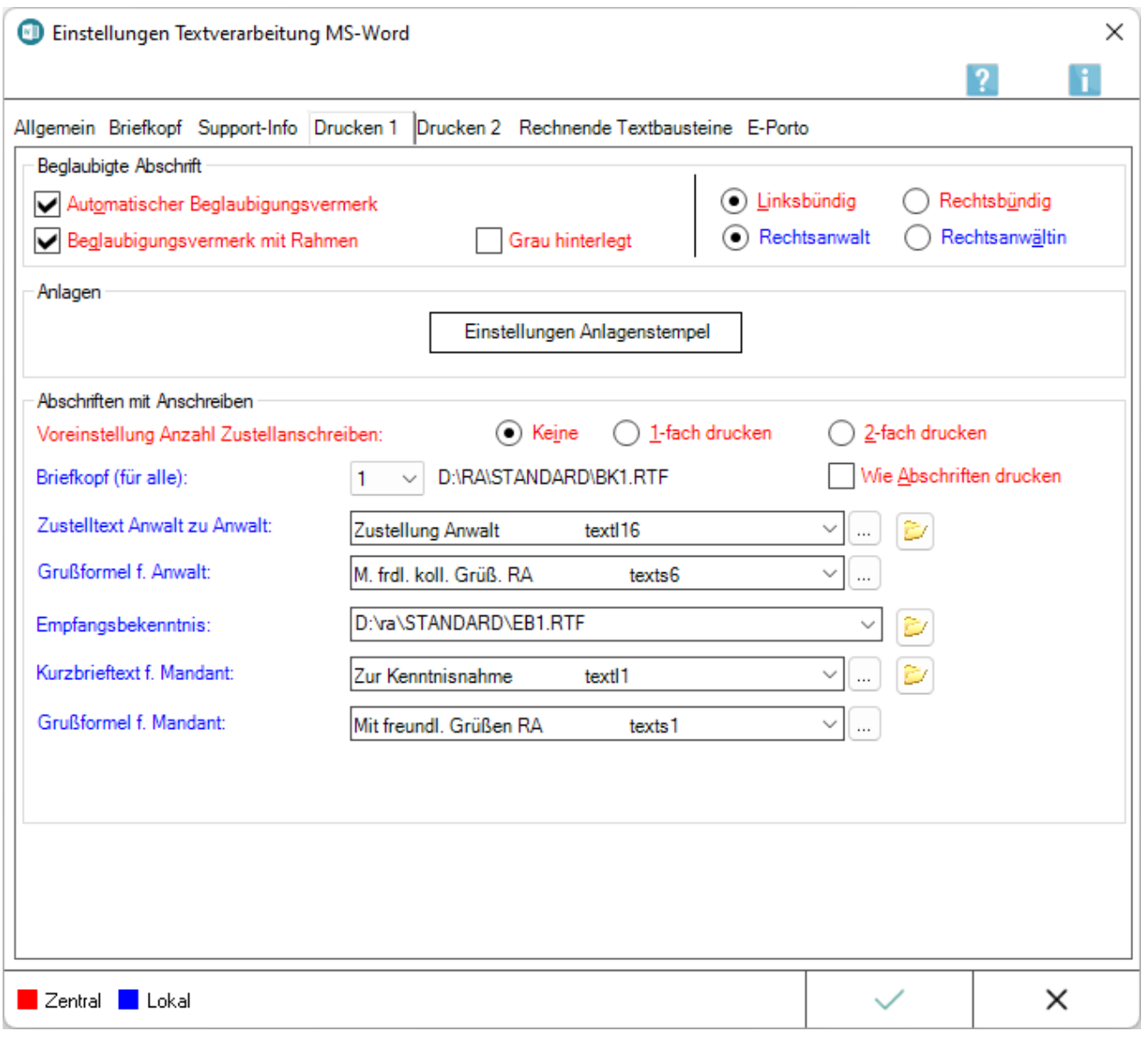

## <span id="page-14-1"></span>**Automatischer Beglaubigungsvermerk**

Bei aktivierter Einstellung wird ein Beglaubigungsvermerk automatisch auf die Abschrift gedruckt, auch wenn das Dokument keinen Platzhalter *&beglaubigt* enthält.

Der Beglaubigungsvermerk wird fett dargestellt.

#### <span id="page-14-2"></span>**Beglaubigungsvermerk mit Rahmen**

Ist diese Einstellung gesetzt, wird der Beglaubigungsvermerk mit Rahmen auf der Abschrift ausgegeben.

Der *Beglaubigungsvermerk mit Rahmen* wird nur auf die Abschrift gedruckt, wenn das Dokument einen Platzhalter *&beglaubigt* enthält oder die Einstellung *Automatischer Beglaubigungsvermerk* gewählt ist.

## <span id="page-15-0"></span>**Grau hinterlegt**

Der Beglaubigungsvermerk wird grau hinterlegt.

## <span id="page-15-1"></span>**Linksbündig**

Der Beglaubigungsvermerk wird linksbündig gedruckt.

## <span id="page-15-2"></span>**Rechtsbündig**

Der Beglaubigungsvermerk wird rechtsbündig gedruckt.

In Kombination mit den Einstellungen *Automatischer Beglaubigungsvermerk* und *Beglaubigungsvermerk mit Rahmen* wird der Beglaubigungsvermerk im Rahmen zentriert.

## <span id="page-15-3"></span>**Rechtsanwalt**

Wurde diese Einstellung aktiviert, wird als automatischer Beglaubigungsvermerk *Beglaubigt zwecks Zustellung Rechtsanwalt* ausgegeben.

## <span id="page-15-4"></span>**Rechtsanwältin**

Wurde diese Einstellung aktiviert, wird als automatischer Beglaubigungsvermerk *Beglaubigt zwecks Zustellung Rechtsanwältin* ausgegeben.

#### <span id="page-15-5"></span>**Einstellungen Anlagenstempel**

Hauptartikel → [Anlagenstempel](https://onlinehilfen.ra-micro.de/wiki2/index.php/Druckereinstellungen_-_Anlagenstempel_(Word))

#### <span id="page-15-6"></span>**RA-MICRO Drucken erweitert**

Hierüber wird das neue erweiterte [Druckmenü](https://onlinehilfen.ra-micro.de/index.php/RA-MICRO_Drucken_2_(Word)#Allgemeines) eingestellt.

Zusätzlich werden [weitere Einstellungen](https://onlinehilfen.ra-micro.de/index.php/Einstellungen_Textverarbeitung_MS_Word_erweitert#Allgemeines) eingeblendet, sofern das Fenster nach Aktivierung der Einstellung *RA-MICRO Drucken erweitert* erneut geöffnet wird.

## <span id="page-16-0"></span>Karteikarte Drucken 2

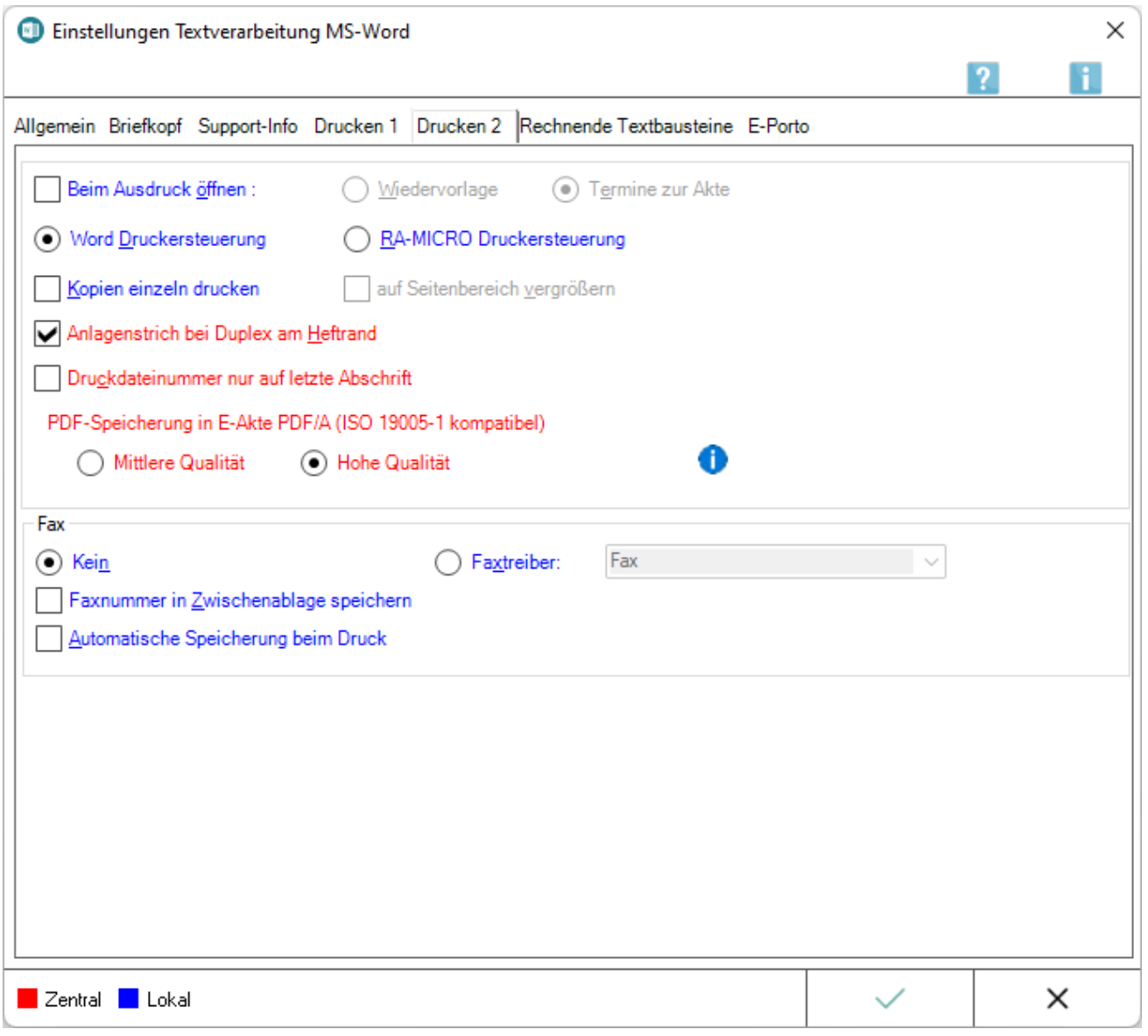

## <span id="page-16-1"></span>**Beim Ausdruck öffnen: Wiedervorlage / Termine zur Akte**

Beim Ausdruck wird wahlweise die Maske *Wiedervorlagen* bzw. *Termine zur Akte* aufgerufen, damit zum bearbeiteten Dokument Wiedervorlagen eingesehen, neu erfasst, bearbeitet oder gelöscht oder Termine und Fristen zur Akte kontrolliert werden können.

#### <span id="page-16-2"></span>**MS Word Druckersteuerung**

Hierbei handelt es sich um die Druckersteuerung und Druckroutine von MS Word. Diese Einstellung ist in der RA-MICRO Schnittstelle + (extern) standardmäßig gesetzt.

## <span id="page-17-0"></span>**RA-MICRO Druckersteuerung**

Diese Druckersteuerung sollte anstelle der schnelleren MS Word-Druckersteuerung verwendet werden, wenn Probleme mit Duplexdruck und Schachtsteuerung bestehen.

Die *RA-MICRO Druckersteuerung* - mit interner Erstellung einer PDF-Datei für jede Druckseite - funktioniert unabhängig von der schnelleren MS Word eigenen Druckersteuerung.

Sie ist für spezielle Druckanforderungen wie Duplexdruck und die Ansteuerung verschiedener Schächte geeignet und bietet damit eine Erweiterung zur herkömmlichen Druckersteuerung und Druckroutine von MS Word.

## <span id="page-17-1"></span>**Kopien einzeln drucken**

Erfolgt der Druck mehrerer Originale über *RA-MICRO Drucken*, wird für jedes Original ein neuer Druckauftrag gebildet. Ebenso werden zwei Druckaufträge an den Drucker gesandt, wenn für die erste Seite ein anderer Schacht eingestellt ist als für die Folgeseiten. Zur Beschleunigung des Drucks fasst RA-MICRO grundsätzlich die verschiedenen Druckaufträge zu einem zusammen. Soll diese Vorgabe umgangen werden, ist *Kopien einzeln drucken* zu wählen.

## <span id="page-17-2"></span>**auf Seitenbereich vergrößern**

Diese Einstellung kann nur gesetzt werden, wenn die *RA-MICRO Druckersteuerung* gewählt ist. Die Einstellung beeinflusst die Druckausgabe dahingehend, dass sie automatisch auf den bedruckbaren Seitenbereich vergrößert wird.

## <span id="page-17-3"></span>**Anlagenstrich bei Duplex am Heftrand**

Diese Einstellung ist zu setzen, wenn beabsichtigt ist, im Duplex-Verfahren zu drucken und die Beifügestriche immer in der Heftmitte sein sollen. Auf der Vorderseite befinden sich dann die Beifügestriche stets am linken Seitenrand, auf der Rückseite am rechten Seitenrand.

## <span id="page-17-4"></span>**Druckdateinummer nur auf letzte Abschrift**

Ist diese Einstellung aktiviert, befindet sich die Druckdateinummer nur auf der letzten Abschrift und nicht auf weiteren Exemplaren.

## <span id="page-17-5"></span>**PDF-Speicherung in E-Akte PDF / A (ISO 19005-1 kompatibel)**

Diese ISO-Norm definiert ein Standardformat (PDF / A) für die Langzeitarchivierung und garantiert eine langfristige Lesbarkeit der Dokumente unabhängig davon, mit welcher Anwendungssoftware und auf welchem Betriebssystem sie ursprünglich erstellt wurden.

Können Schriftarten nicht in das PDF eingebettet werden, erfolgt die Umwandlung des Textes in eine Grafik.

## <span id="page-18-0"></span>**Mittlere Qualität**

Geringere Druckqualität, kleinere Datei

## <span id="page-18-1"></span>**Hohe Qualität**

Bessere Qualität, größere Datei

## <span id="page-18-2"></span>**Telfaxtreiber:**

In diesem Feld kann ein eingerichtetes Telefax bzw. ein zweiter Drucker eingestellt werden.

## <span id="page-18-3"></span>**Telefaxnummer in Zwischenablage speichern**

Hierdurch wird die zur Empfängeradresse gespeicherte Telefaxnummer beim Erstellen / Drucken eines Anschreibens in der Textverarbeitung MS Word in die Zwischenablage gespeichert. Die Funktion orientiert sich dabei an der MS Word-Druckersteuerung.

Je nachdem, welche Telefaxsoftware zum Einsatz kommt, liest diese die Telefaxnummer automatisch aus der Zwischenablage aus, sodass eine manuelle Nummerneingabe entfallen kann.

Liest die eingesetzte Telefaxsoftware die Zwischenablage nicht aus, kann die Telefaxnummer über die Tastenkombination Strg + V in das entsprechende Eingabefeld der Telefaxsoftware eingefügt werden.

## <span id="page-18-4"></span>**Automatische Speicherung beim Druck**

Ist die Einstellung *Automatische Speicherung beim Druck* aktiv, wird nach dem Telefaxversand mit der Programmfunktion *Fax / 2. Drucker* automatisch die Maske zum Speichern in eine Druckdatei aufgerufen.

## <span id="page-19-0"></span>Rechnende Textbausteine

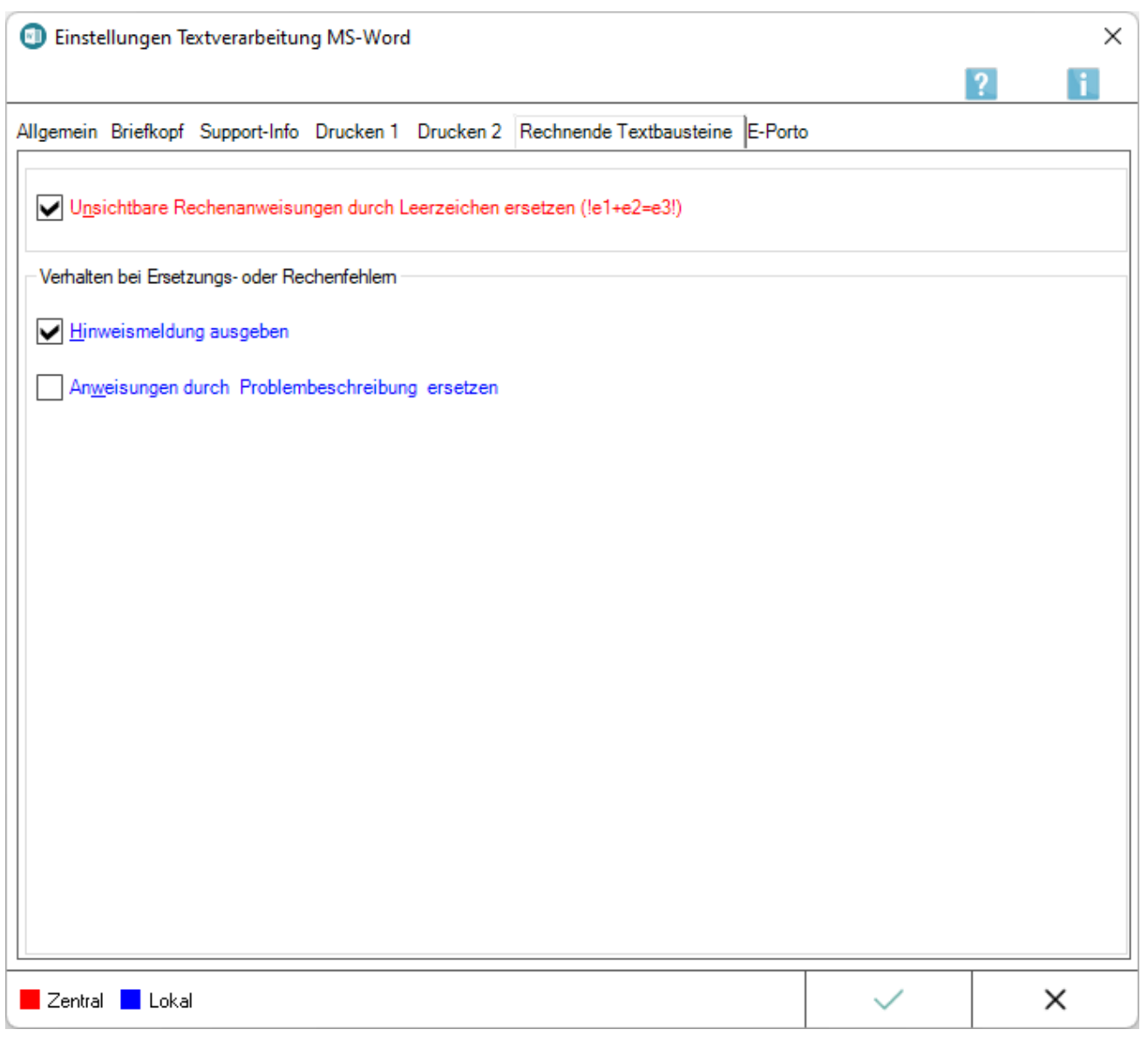

# <span id="page-19-1"></span>**Unsichtbare Rechenanweisungen durch Leerzeichen ersetzen (! e1+e2=e3!)**

Bei Wahl dieser Einstellung werden die Rechenanweisungen in einem Textbaustein nach der Berechnung durch Leerzeichen ersetzt.

Ist diese Einstellung nicht gewählt, werden die Rechenanweisungen nach der Berechnung entfernt, wodurch es u. U. zu Verschiebungen innerhalb des Textes kommen kann.

## <span id="page-20-0"></span>**Hinweismeldung ausgeben**

Sollten Rechenfehler oder Fehler beim Ersetzen von Rechenanweisungen auftreten, wird bei gewählter Einstellung eine entsprechende Hinweismeldung ausgegeben.

## <span id="page-20-1"></span>**Anweisungen durch Problembeschreibung ersetzen**

Wurde diese Einstellung zusätzlich gewählt, wird nach Bestätigung der Hinweismeldung die Anweisung durch eine detaillierte Problembeschreibung ersetzt.

#### <span id="page-20-2"></span>E-Porto

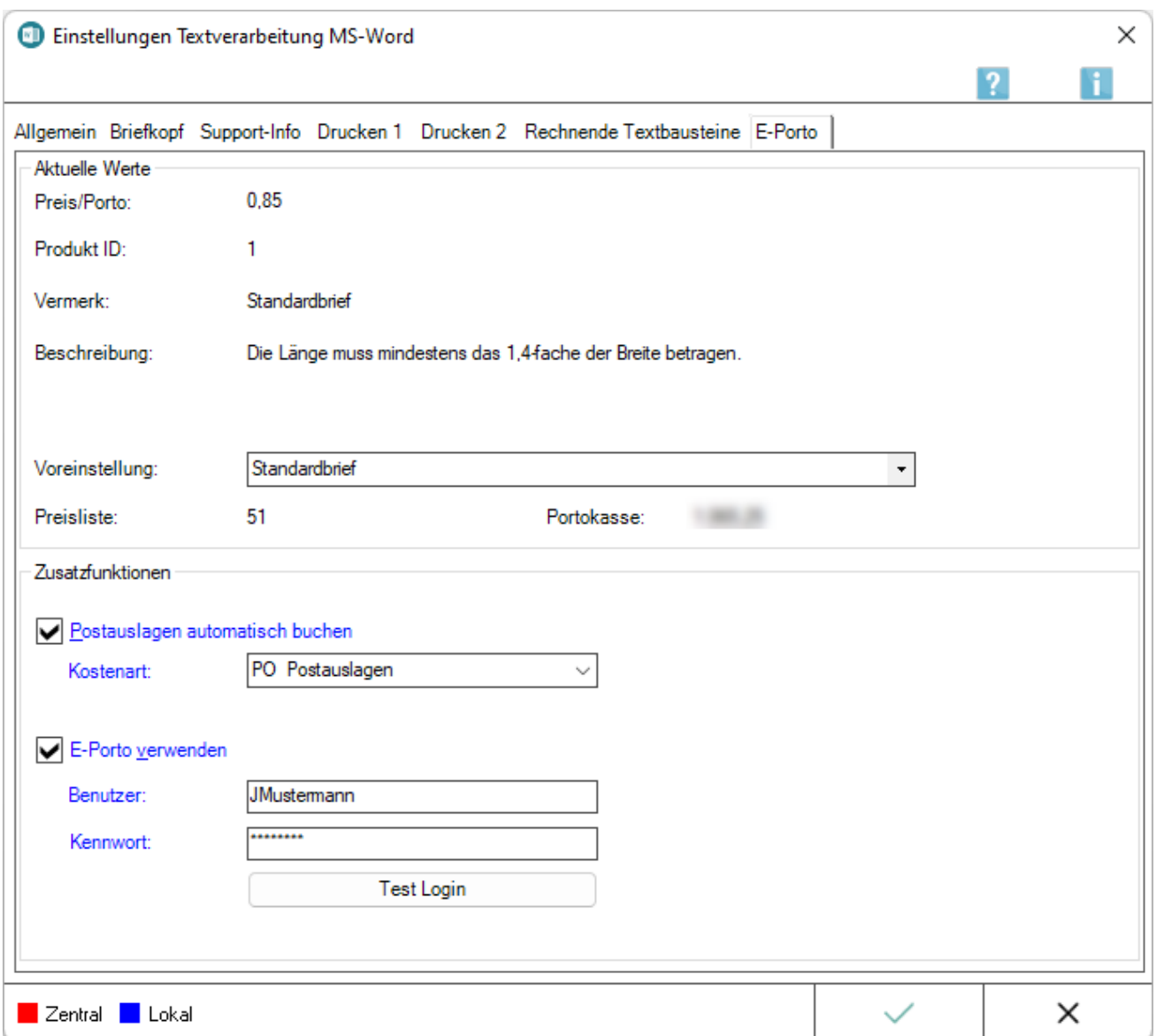

Mit Hilfe von *E-Porto* – der Frankiersoftware der Deutschen Post – besteht die Möglichkeit, die Ausgangspost über das Internet zu frankieren. Die zusätzliche Karteikarte *E-Porto* steht nur zur Verfügung, wenn zuvor bei der Deutschen Post unter www.deutschepost.de eine Portokasse angemeldet wurde.

[Weitere Hinweise](https://onlinehilfen.ra-micro.de/index.php/Schrifts%C3%A4tze_mit_E-Porto_elektronisch_frankieren_(Word)#Allgemeines)

## <span id="page-21-0"></span>**Preis / Porto: / Produkt ID: / Vermerk: / Beschreibung:**

Die hier angezeigten *Aktuellen Werte* hängen von der gewählten *Voreinstellung* ab.

## <span id="page-21-1"></span>**Voreinstellung:**

Dient der Voreinstellung des zu verwendenden Postprodukts. Je nach Auswahl passen sich die angezeigten *Aktuellen Werte* im oberen Bereich der Karteikarte *E-Porto* an.

## <span id="page-21-2"></span>**Preisliste:**

Zeigt die zugrundeliegende Preisliste der Deutschen Post an.

#### <span id="page-21-3"></span>**Portokasse:**

Zeigt das verfügbare Guthaben in der Portokasse an.

#### <span id="page-21-4"></span>**Postauslagen automatisch buchen / Kostenart:**

Postauslagen können automatisch zur Akte gebucht werden. Je nach gewählter Kostenart können die Kosten z. B. in der *Kostenrechnung RVG* oder der *Notarkostenrechnung* geltend gemacht werden.

#### <span id="page-21-5"></span>**E-Porto verwenden**

Aktiviert die elektronische Frankierung mit *E-Porto*.

#### <span id="page-21-6"></span>**Benutzer: / Kennwort:**

Um E-Porto verwenden zu können, müssen hier die Zugangsdaten für die Portokasse hinterlegt sein.

#### <span id="page-21-7"></span>**Test Login**

Ermöglicht den Test der eingegebenen Benutzerdaten.

## <span id="page-22-0"></span>Funktionen in der Abschlussleiste

## <span id="page-22-1"></span>Zentral / Lokal

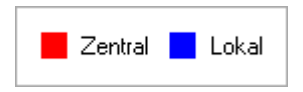

Zentrale Einstellungen können nur Benutzer mit der Benutzernummer *1*, *9* oder *99* ändern oder solche Benutzer, denen unter *Benutzerverwaltung*, *Rechteverwaltung* das Programmrecht *Verwalter* zugeordnet ist.

Lokale Einstellungen können geändert werden, wenn das Programmrecht *Lokale Grundeinstellungen ändern* unter *Benutzerverwaltung*, *Rechteverwaltung* gesetzt ist.

## <span id="page-22-2"></span>OK + Schließen

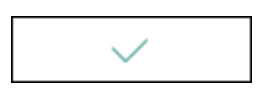

Speichert die vorgenommenen Einstellungen.

## <span id="page-22-3"></span>Abbruch + Schließen

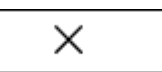

Das Fenster wird geschlossen.

[Hauptseite](https://onlinehilfen.ra-micro.de/index.php/Hauptseite) > [Schriftverkehr](https://onlinehilfen.ra-micro.de/index.php/Kategorie:Schriftverkehr) > [Word](https://onlinehilfen.ra-micro.de/index.php/Word) > [Einstellungen Textverarbeitung MS Word](https://onlinehilfen.ra-micro.de)

## <span id="page-22-4"></span>Allgemeines

Zu Beginn der Arbeit mit der Microsoft Word (kurz MS Word) Schnittstelle empfehlen wir zunächst, die *Einstellungen Textverarbeitung MS Word* zu kontrollieren und ggf. an die Kanzleierfordernisse anzupassen.

Einstellungen in roter Schrift stellen zentrale Einstellungen dar. Zentrale Einstellungen wirken sich im gesamten Netzwerk aus, während lokale Einstellungen allein zum jeweiligen Benutzer gespeichert werden. Lokale Einstellungen werden in blauer Schrift dargestellt.

Nach einer Änderung zentraler Einstellungen sollte MS Word neu gestartet werden, damit die Änderungen wirksam werden können.

# <span id="page-23-0"></span>Funktionen im Bearbeitungsbereich

## <span id="page-23-1"></span>Karteikarte Allgemein

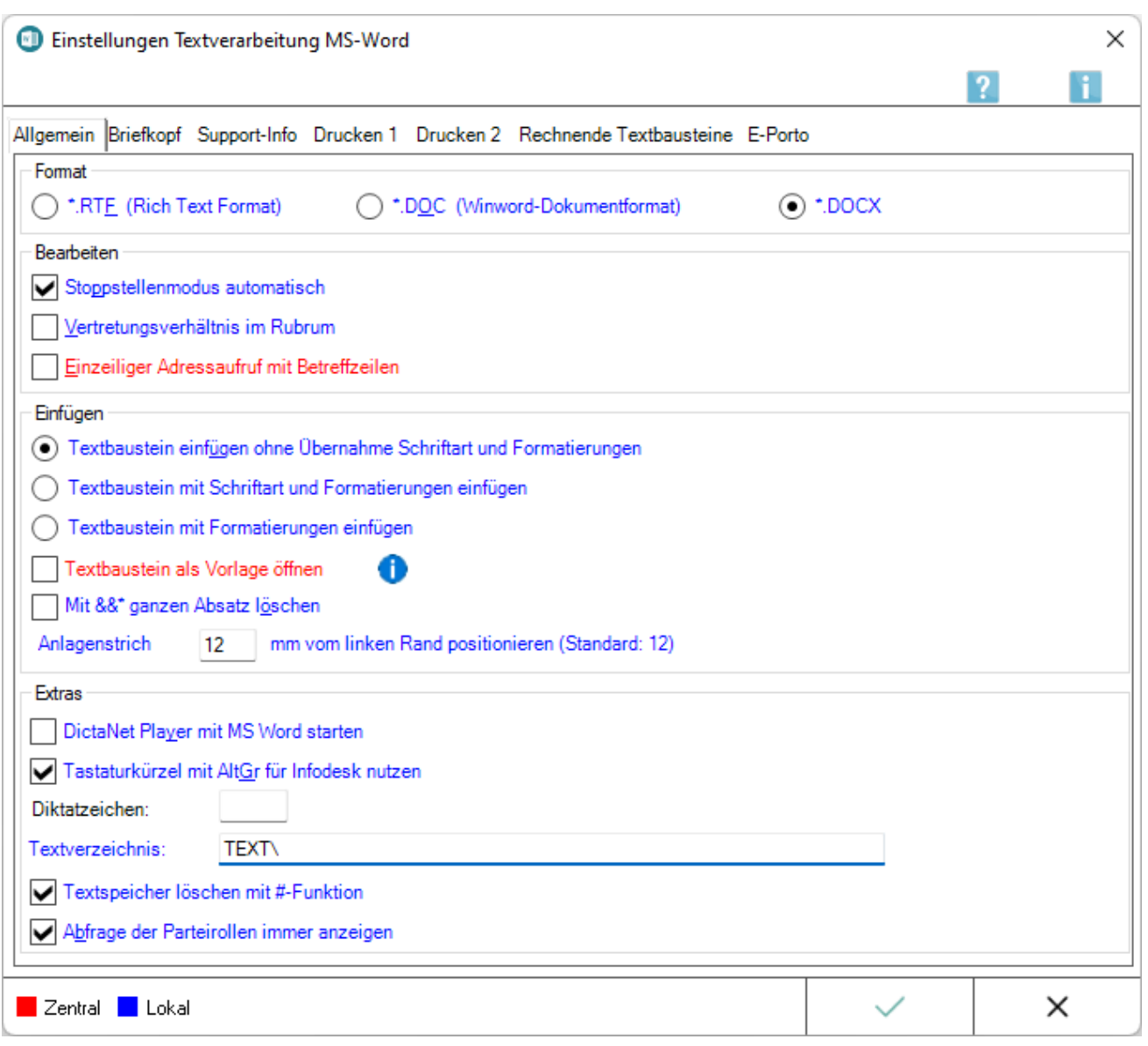

## <span id="page-23-2"></span>**Format**

Die Formate .DOC und .DOCX werden empfohlen, da diese bei annähernd gleichem Leistungsumfang weniger Speicherplatz verbrauchen als das rtf-Format. Dies insbesondere auch dann, wenn im Briefkopf Grafiken enthalten sind.

Zur Auswahl stehen *.RTF*, *.DOC* und *.DOCX'*. Die Formate *.DOC* bzw. *.DOCX* werden empfohlen, da diese bei annähernd gleichem Leistungsumfang weniger Speicherplatz verbrauchen als das rtf-Format. Dies insbesondere auch dann, wenn im Briefkopf Grafiken enthalten sind.

## <span id="page-24-0"></span>**Stoppstellenmodus automatisch**

Mithilfe des [automatischen Stoppstellenmodus](https://onlinehilfen.ra-micro.de/index.php/Word#Stoppstellenmodus) werden eventuell in einem Text oder Briefkopf vorhandene Stoppstellen (??) automatisch markiert.

Dies können zum einen fehlende Platzhalter sein oder variabel in einen Textbaustein einzufügende Daten.

Bei abgewählter Programmfunktion können nur die rechts vom Cursor befindlichen Stoppstellen mit der Tastenkombination [Strg + ß] angesprungen werden.

Erfolgt keine Eingabe, bleibt die Stoppstelle erhalten.

#### <span id="page-24-1"></span>**Vertretungsverhältnis im Rubrum**

Bei Wahl dieser Einstellung wird das Vertretungsverhältnis, das z. B. bei einer GmbH im *Adressfenster* angegeben wurde, in die Rubrumplatzhalter für den Adresszusatz (<\$12>, <\$22>, <\$32> und <\$42>) übernommen.

#### <span id="page-24-2"></span>**Einzeiliger Adressaufruf mit Betreffzeilen**

Bei Wahl dieser Einstellung wird bei einzeiligen Adressaufrufen mit *\*A,* oder *\*A;* der Betreff mit ausgegeben.

## <span id="page-24-3"></span>**Textbaustein einfügen ohne Übernahme Schriftart und Formatierungen**

Wird diese Einstellung gewählt, werden die aufgerufenen Textbausteine mit Anpassungen an die im Briefkopf verwendeten Standardformate eingefügt.

#### <span id="page-24-4"></span>**Textbaustein mit Schriftart und Formatierungen einfügen**

Diese Einstellung bewirkt, dass alle aufgerufenen Textbausteine in der Schriftart und Schriftgröße mit sämtlichen Formatierungen eingelesen werden, mit denen sie gespeichert wurden.

#### <span id="page-24-5"></span>**Textbaustein mit Formatierungen einfügen**

Diese Einstellung bewirkt, dass alle aufgerufenen Textbausteine mit sämtlichen Formatierungen (fett, kursiv, Zeilenabstand etc.) eingelesen werden, mit denen sie gespeichert wurden.

Schriftart und Schriftgröße werden an die des im Briefkopf verwendeten Standardformats angepasst.

#### <span id="page-24-6"></span>**Anlagenstrich ... mm vom linken Rand positionieren**

Hier kann die Positionierung des Anlagenstrichs bei Bedarf geändert werden.

#### <span id="page-24-7"></span>**DictaNet Player mit MS Word starten**

Bei gewählter Einstellung wird bei jedem Start von MS Word automatisch der DictaNet Player geladen.

## <span id="page-25-0"></span>**Tastaturkürzel mit AltGr für Infodesk nutzen**

Die Einstellung *Tastaturkürzel mit AltGr nutzen* ist bei Erstinstallation voreingestellt.

So können der *Info Desk* und die einzelnen RA-MICRO Fensterprogramme mit [Datei:Z altgr.png-](https://onlinehilfen.ra-micro.de/index.php?title=Spezial:Hochladen&wpDestFile=Z_altgr.png)Tastenkombinationen aufgerufen werden.

Wird die Einstellung abgewählt, weil entsprechende Tastenkombinationen schon vor der Installation von RA-MICRO anders verwendet wurden und diese weiter so genutzt werden sollen, sind die RA-MICRO Fensterprogramme nicht mehr mit diesen Tastenkombinationen aus MS Worddokumenten aufrufbar.

MS Word muss nach Änderung dieser Einstellung beendet und neu gestartet werden.

Die Fensterprogramme können anschließend z. B. über das Modul *Info Desk* aufgerufen werden.

## <span id="page-25-1"></span>**Diktatzeichen:**

Standardmäßig ist das Diktatzeichen des aktiven Benutzers vorgegebem, wie in der *Benutzerverwaltung* hinterlegt.

## <span id="page-25-2"></span>**Textverzeichnis:**

In das hier eingetragene Verzeichnis werden alle Texte mit der Programmfunktion *Dokument an Ordner Text* gespeichert.

Bei Aufruf eines bereits vorhandenen Textes über \*[Textname] wird der gewünschte Text zuerst in diesem Verzeichnis gesucht.

Ausgewählt werden kann ein Verzeichnis, das als Unterverzeichnis im Verzeichnis [Laufwerk]\*ra* angelegt ist, z. B. *j:\ra\vertrag*.

Wenn das Verzeichnis bisher noch nicht existiert, fragt das Programm, ob es angelegt werden soll.

## <span id="page-25-3"></span>**Versand ERV automatisch vorschlagen**

Bei gesetzter Einstellung ist im RA-MICRO Druckendialog der Versand per *E-Brief* auf der Karteikarte *E-Versand* voreingestellt, wenn das Schreiben an eine Gerichtsadresse gerichtet ist.

## <span id="page-25-4"></span>**Textspeicher löschen mit #-Funktion**

Wird die Einstellung *Textspeicher löschen mit #-Funktionen* aktiviert, kann der Text im Eingabefenster mit dem Zeichen *#* gelöscht werden.

Wir setzen voraus, dass sich der Funktionstext mit der #-Funktionalität in einer gesonderten Dokumentzeile befindet.

Die Zeile ist mit Druck auf die Taste [Datei:Z enter.png](https://onlinehilfen.ra-micro.de/index.php?title=Spezial:Hochladen&wpDestFile=Z_enter.png) zu bestätigen.

Folgenden Löschvorgängen geht eine Sicherheitsabfrage voran:

Eingabe von #: Der Text vor der Cursorposition wird vollständig gelöscht. Eingabe von ##: Der Text nach der Cursorposition wird vollständig gelöscht. Eingabe von ###: Die aktuelle Datei wird geschlossen und ein leeres Dokument aufgerufen. Eingabe von ####: Die aktuelle Datei wird ohne Sicherheitsabfrage geschlossen und ein leeres Dokument aufgerufen.

## <span id="page-26-0"></span>Karteikarte Briefkopf

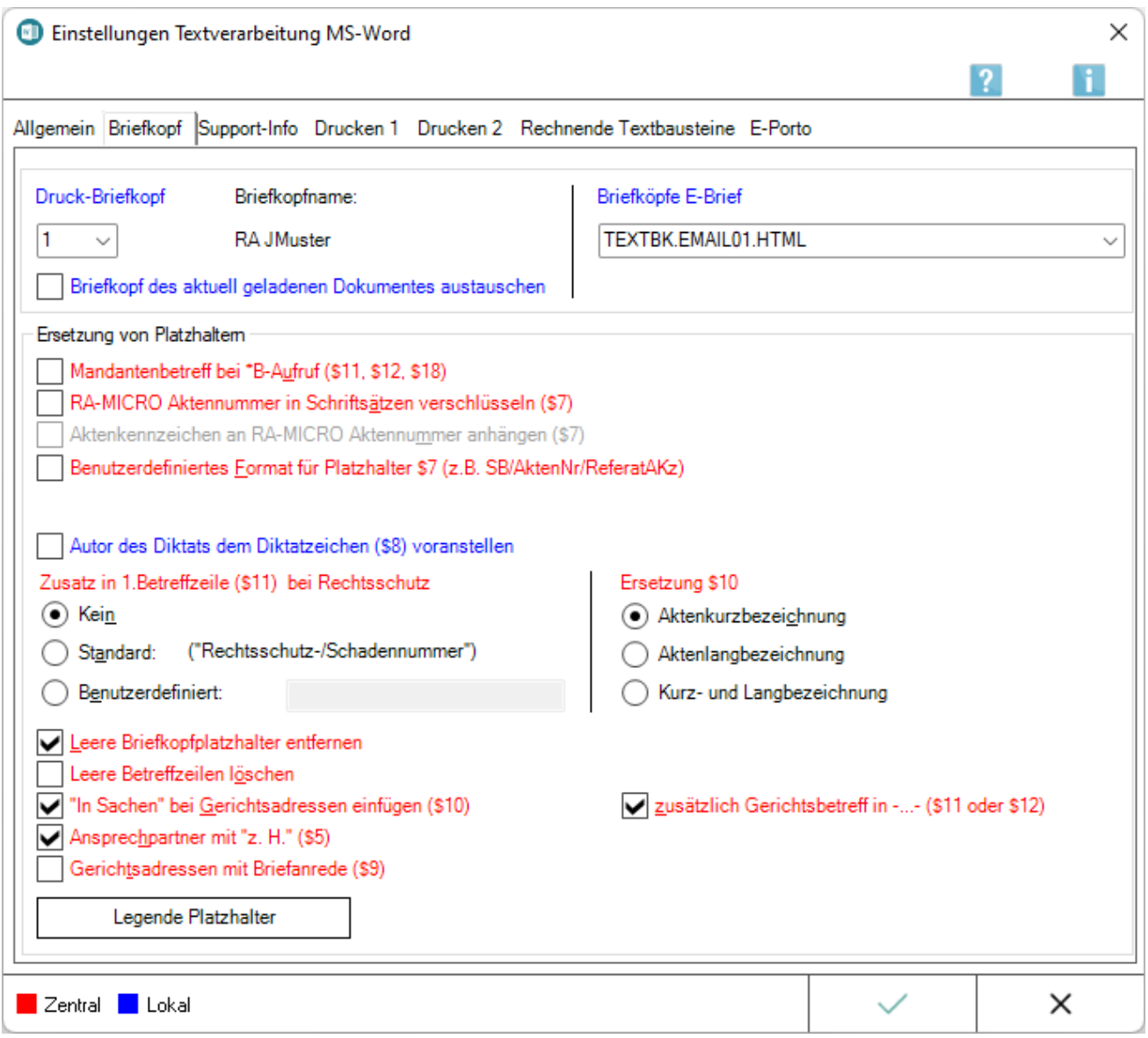

## <span id="page-26-1"></span>**Druck-Briefkopf**

In der Auswahlliste *Druck-Briefkopf* wird der Briefkopf gewählt, der standardmäßig für die Korrespondenz auf dem Postweg verwendet werden soll.

Standort und Dateiname des gewählten Briefkopfes werden angezeigt, z. B. K:\ra\standard\bk1.rtf.

Wenn bei der Briefkopfbearbeitung eine Beschreibung gespeichert wurde, wird diese anstelle des Standorts und des Dateinamens angezeigt.

Wenn kein Briefkopf ausgewählt werden kann, muss zunächst sichergestellt werden, dass ein Briefkopf vorhanden ist und im Verzeichnis [Laufwerk]\ra\standard, z. B. *K:\ra\standard*, zur Verfügung gestellt wurde.

In ein geöffnetes MS Worddokument kann ein anderer vorhandener Briefkopf mit dem Aufruf \*A [Aktennummer]#[Nr.], z. B. *\*A1/15#7*, oder \*A[Adressnummer]#5, z. B. *\*A1006#5* eingelesen werden.

## <span id="page-27-0"></span>**Briefkopfname:**

Hier werden Pfad und Dateiname der Briefkopfdatei angezeigt, die beim Aufruf eines Briefkopfes standardmäßig verwendet wird.

## <span id="page-27-1"></span>**E-Brief**

Für den Versand des Dokuments als *E-Brief* wird der hier zu verwendende HTML E-Briefkopf automatisch vorgeschlagen.

Der Versand aus MS Word erfolgt mit der RA-MICRO Programmfunktion *Senden als E-Brief*.

## <span id="page-27-2"></span>**Briefkopf des aktuell geladenen Dokumentes austauschen**

Diese Einstellung ist für den Fall gedacht, dass ein Schreiben, das mit dem voreingestellten Druck-Briefkopf eingelesen wurde, auf einen anderen Druck-Briefkopf umgestellt wird.

#### [Beispiel](https://onlinehilfen.ra-micro.de/index.php/Word#Briefkopf_austauschen)

## <span id="page-27-3"></span>**Mandantenbetreff bei \*B-Aufruf (\$11, \$12, \$18)**

Mithilfe dieser Einstellung wird nach jedem Aufruf von *\*B*[Aktennummer], z. B. *\*B1/17*, statt des jeweiligen Korrespondenzbetreffs der **zum ersten Mandanten** gespeicherte Betreff zur Aktennummer eingelesen.

Wird die Einstellung **nicht gewählt**, liest das Programm beim Aufruf von \*B[Aktennummer] den **zu der jeweiligen Korrespondenzadresse** gespeicherten Betreff ein.

Voraussetzung ist, dass die Betreffplatzhalter *\$11, \$12* und *\$18* im Briefkopf enthalten sind.

## <span id="page-27-4"></span>**RA-MICRO Aktennummer in Schriftsätzen verschlüsseln (\$7)**

Wenn die Aktennummer in Schriftsätzen verschlüsselt werden soll, ist diese Einstellung zu wählen.

Dabei werden die einzelnen Informationen der Aktennummer untereinander so vertauscht, dass sie für Außenstehende kaum nachvollziehbar sind.

Vorausgesetzt wird der Platzhalter \$7 im Briefkopf, der im Regelfall durch die Aktennummer mit Aktensachbearbeiter, Referat und Aktenkennzeichen ersetzt wird.

## <span id="page-27-5"></span>**Aktenkennzeichen an RA-MICRO Aktennummer anhängen (\$7)**

Mit dieser Einstellung kann festgelegt werden, dass zu einer Aktennummer stets das Aktenkennzeichen angehängt wird.

Diese Einstellung steht nur zur Verfügung, wenn zusätzlich *RA-MICRO Aktennummer in Schriftsätzen verschlüsseln (\$7)* gewählt war.

# <span id="page-28-0"></span>**Benutzerdefiniertes Format für Platzhalter \$7 (z. B. SB/AktenNr/Referat /AKz)**

Mit der Einstellung *Benutzerdefiniertes Format für Platzhalter \$7* kann die Reihenfolge der Aktendaten geändert bzw. individuell an die Kanzleibedürfnisse angepasst werden, z. B. wie in der Abbildung durch Aktennummer mit Aktenjahrgang, Sachbearbeiter und Referat dargestellt.

Der Platzhalter *\$7* kann derzeit durch max. 5 Aktendaten gefüllt werden, u. a. auch eine Aktennummer ohne Aktenjahrgang.

## <span id="page-28-1"></span>**Abbildung**

Benutzerdefiniertes Format für Platzhalter \$7 (z.B. SB/AktenNr/ReferatAKz)

Aktennummern v Sachbearbeiter v Referat entfällt entfällt v

Über diese Auswahllisten kann die Reihenfolge der ausgewiesenen Aktendaten individuell angepasst werden.

## <span id="page-28-2"></span>**Autor des Diktats dem Diktatzeichen (\$8) voranstellen**

Mit dieser Einstellung wird im Briefkopf der Platzhalter *\$8* bei Übergabe eines Diktats aus dem DictaNet Player durch Autor und Diktatzeichen ersetzt.

Ist die Einstellung nicht gewählt (Standardvorgabe), wird stattdessen nur das Diktatzeichen ausgegeben.

## <span id="page-28-3"></span>**Zusatz in 1. Betreffzeile (\$11) bei Rechtsschutz**

Mit Hilfe dieser Einstellungen kann festgelegt werden, ob bzw. welcher Zusatz in die 1. Betreffzeile bei Anschreiben an die Rechtsschutzversicherung eingefügt werden soll.

Hierbei ist zu beachten, dass der benutzerdefinierte Zusatz auf 19 Zeichen beschränkt ist.

## <span id="page-28-4"></span>**Ersetzung \$10**

Hier kann festgelegt werden, durch welche Aktenbezeichnung der Platzhalter *\$10* ersetzt werden soll.

#### <span id="page-28-5"></span>**Leere Briefkopfplatzhalter entfernen**

Bei gesetzter Einstellung werden Platzhalter, die beim Aufruf eines Briefkopfes nicht gefüllt werden, entfernt, d. h., sie werden nicht in [Stoppstellen](https://onlinehilfen.ra-micro.de/index.php/Word#Stoppstellenmodus) gewandelt und zur Bearbeitung markiert.

## <span id="page-29-0"></span>**Leere Betreffzeilen löschen**

Mit dieser Einstellung werden nicht erfasste Betreffzeilen gelöscht.

Wird diese Einstellung nicht gewählt, können unschöne Lücken zwischen Betreff und nachfolgendem Text entstehen.

## <span id="page-29-1"></span>**"In Sachen bei Gerichtsadressen einfügen (\$10)**

Ersetzt im Briefkopf den Anredeplatzhalter *\$10* bei Schreiben an Gerichtsadressen durch *In Sachen*.

## <span id="page-29-2"></span>**zusätzlich Gerichtsbetreff in -...- (\$11 oder \$12)**

Füllt im Briefkopf den Betreffplatzhalter *\$11* oder *\$12* mit dem Gerichtsbetreff und setzt diesen zusätzlich in Parenthesen, wenn die Aktennummer in den Akten-Korrespondenzadressen in der ersten oder zweiten Betreffzeile eingegeben wurde.

Ist diese Einstellung gesetzt, wird das Akten-zeichen in Parenthesen eingefasst, beispielsweise so:

 $-576/15 -$ 

## <span id="page-29-3"></span>**Ansprechpartner mit "z. H." (\$5)**

Bei gesetzter Einstellung wird der Platzhalter *\$5* mit dem Ansprechpartner und dem Zusatz z. H. im Briefkopf ausgegeben.

## <span id="page-29-4"></span>**Gerichtsadressen mit Briefanrede (\$9)**

Bei Wahl dieser Einstellung wird die in der Gerichtsadresse gespeicherte Anrede angegeben.

Ist keine Gerichtsanrede hinterlegt, wird als Anrede *Sehr geehrte Damen und Herren* verwendet.

#### <span id="page-29-5"></span>**Legende Platzhalter**

Hauptartikel → [Legende Platzhalter](https://onlinehilfen.ra-micro.de/index.php/Platzhalter_der_RA-MICRO_Datenschnittstelle_(Word)#Allgemeines)

# <span id="page-30-0"></span>Karteikarte Support-Info

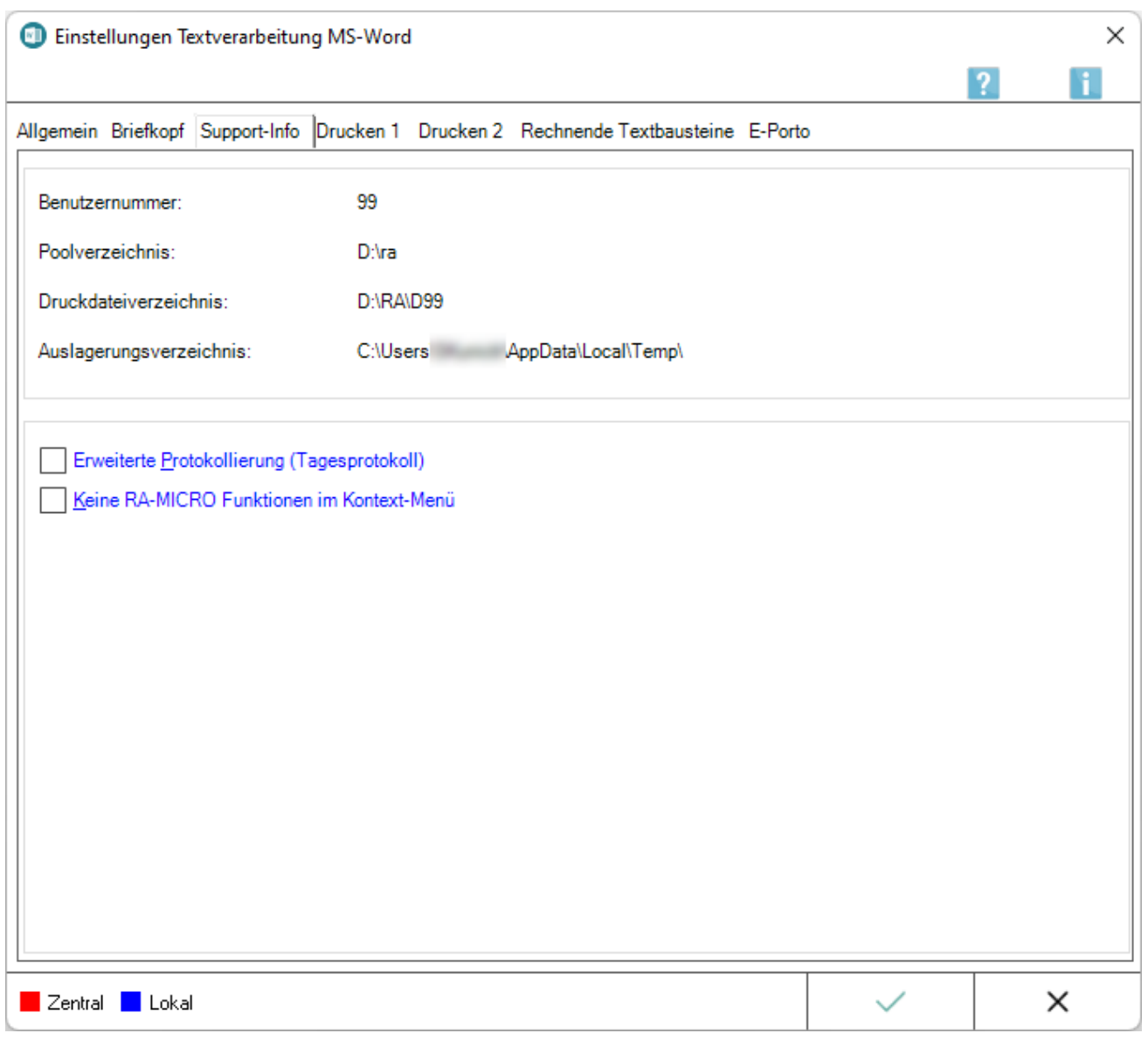

### <span id="page-30-1"></span>**Benutzernummer:**

Zeigt die Benutzernummer an, mit welcher der Anwender in RA-MICRO angemeldet ist.

Die Benutzernummer ist in der *Benutzerverwaltung* hinterlegt und auch aus der Titelleiste des *PD +* ersichtlich.

## <span id="page-30-2"></span>**Poolverzeichnis:**

Hier wird das aktuelle RA-MICRO Datenpoolverzeichnis angezeigt, in der abgebildeten Grafik wird der Hauptpool verwendet.

## <span id="page-31-0"></span>**Druckdateiverzeichnis:**

Hier wird angezeigt, in welchem Verzeichnis die Druckdateien gespeichert werden.

#### <span id="page-31-1"></span>**Auslagerungsverzeichnis:**

Hier wird angezeigt, in welchem Verzeichnis die Auslagerungsdatei erzeugt wird.

## <span id="page-31-2"></span>**Keine RA-MICRO Funktionen im Kontext-Menü**

Ist diese Einstellung aktiviert, sind RA-MICRO Programmfunktionen in MS Word nicht mehr aus dem Kontextmenü von MS Word aufrufbar.

Das Kontextmenü wird im Dokumentfenster mit Rechtsklick aufgerufen.

## <span id="page-31-3"></span>Karteikarte Drucken 1

<imagemap>-Fehler: Bild ist ungültig oder nicht vorhanden

## <span id="page-31-4"></span>**Automatischer Beglaubigungsvermerk**

Bei aktivierter Einstellung wird ein Beglaubigungsvermerk automatisch auf die Abschrift gedruckt, auch wenn das Dokument keinen Platzhalter *&beglaubigt* enthält.

Der Beglaubigungsvermerk wird fett dargestellt.

#### <span id="page-31-5"></span>**Beglaubigungsvermerk mit Rahmen**

Ist diese Einstellung gesetzt, wird der Beglaubigungsvermerk mit Rahmen auf der Abschrift ausgegeben.

**Der** *Beglaubigungsvermerk mit Rahmen* wird nur auf die Abschrift gedruckt, wenn das Dokument einen Platzhalter *&beglaubigt* enthält oder die Einstellung *Automatischer Beglaubigungsvermerk* gewählt ist.

#### <span id="page-31-6"></span>**Grau hinterlegt**

Der Beglaubigungsvermerk wird grau hinterlegt.

#### <span id="page-31-7"></span>**Linksbündig**

Der Beglaubigungsvermerk wird linksbündig gedruckt.

## <span id="page-31-8"></span>**Rechtsbündig**

Der Beglaubigungsvermerk wird rechtsbündig gedruckt.

In Kombination mit den Einstellungen *Automatischer Beglaubigungsvermerk* und *Beglaubigungsvermerk mit Rahmen* wird der Beglaubigungsvermerk im Rahmen zentriert.

#### <span id="page-32-0"></span>**Rechtsanwalt**

Wurde diese Einstellung aktiviert, wird als automatischer Beglaubigungsvermerk *Beglaubigt zwecks Zustellung Rechtsanwalt* ausgegeben.

#### <span id="page-32-1"></span>**Rechtsanwältin**

Wurde diese Einstellung aktiviert, wird als automatischer Beglaubigungsvermerk *Beglaubigt zwecks Zustellung Rechtsanwältin* ausgegeben.

## <span id="page-32-2"></span>**Einstellungen Anlagenstempel**

Hauptartikel → [Anlagenstempel](https://onlinehilfen.ra-micro.de/wiki2/index.php/Druckereinstellungen_-_Anlagenstempel_(Word))

## <span id="page-32-3"></span>**Voreinstellung Anzahl Zustellanschreiben**

Hierüber kann die Vorauswahl für das Zustellanschreiben an den gegnerischen Bevollmächtigten für das neue erweiterte Druckmenü vorgenommen werden.

Bei Auswahl *Keine* wird das Zustellanschreiben nicht vorausgewählt vorgeschlagen, kann jedoch im Druckmenü angewählt werden.

Bei Auswahl *1-fach drucken* bzw. *2-fach drucken* wird im Druckmenü das *Zustellanschreiben* bereits zum Druck vorgeschlagen und zusätzlich auch *1-fach* bzw. *2-fach* vorausgewählt.

Damit ein Zustellanschreiben an den gegnerischen Bevollmächtigten gedruckt werden kann, muss dieser als Beteiligter mit dem Korrespondenzkürzel *GBEV* in der Akte hinterlegt sein und den Anredeschlüssel *Rechtsanwalt*, *Rechtsanwältin* oder *Rechtsanwälte/Anwaltskanzlei*besitzen.

## <span id="page-32-4"></span>**Briefkopf (für alle)**

Auswahl eines Briefkopfes, der für den Kurzbrief an den Mandanten gezogen werden soll.

## <span id="page-32-5"></span>**Zustelltext Anwalt zu Anwalt**

Auswahl eines Textbausteins für das Zustellanschreiben. Standardmäßig wird der *textl16.rtf* von RA-MICRO als Musterbaustein zur Verfügung gestellt.

Über kann aus dem Dateisystem ein individueller Textbaustein für das Zustellanschreiben verwendet werden.

## <span id="page-33-0"></span>**Grußformel f. Anwalt**

Hierüber kann die Grußformel für das Zustellanschreiben an den gegnerischen Bevollmächtigen festgelegt werden.

Über | ... | wird eine Liste aufgerufen, in welcher bei Bedarf weitere Grußformeln hinzugefügt werden können.

#### <span id="page-33-1"></span>**Empfangsbekenntnis**

Auswahl des Textbausteins für das Empfangsbekenntnis. Von RA-MICRO wird der Textbaustein *EB1.RTF* als Muster zur Verfügung gestellt.

Über  $|\mathcal{O}|$  kann aus dem Dateiexplorer aus dem *Standard*-Verzeichnis ein anderer Textbaustein gewählt werden.

## <span id="page-33-2"></span>**Kurzbrieftext f. Mandant**

Für den Druck eines Kurzbriefs an den Mandanten kann hier ein Kurzbrieftext festgelegt werden. Im Druckmenü wird dieser als Vorschlag ausgewiesen, kann dort jedoch einmalig für den aktuellen Druck geändert werden.

Über | ... | wird eine Liste aufgerufen, in welcher bei Bedarf u. a. weitere Kurzbrieftexte hinzugefügt werden können bzw. die Liste individuell sortiert werden kann.

Über Diesteht die Möglichkeit, einen Text aus dem Dateisystem als Kurzbrief für den Mandanten zu wählen.

## <span id="page-33-3"></span>**Grußformel f. Mandant**

Hierüber kann eine Grußformel für den Kurzbrief an den Mandanten gewählt werden. Ist die Grußformel bereits im Kurzbrieftext enthalten, ist hier keine Auswahl erforderlich.

## <span id="page-34-0"></span>Karteikarte Drucken 2

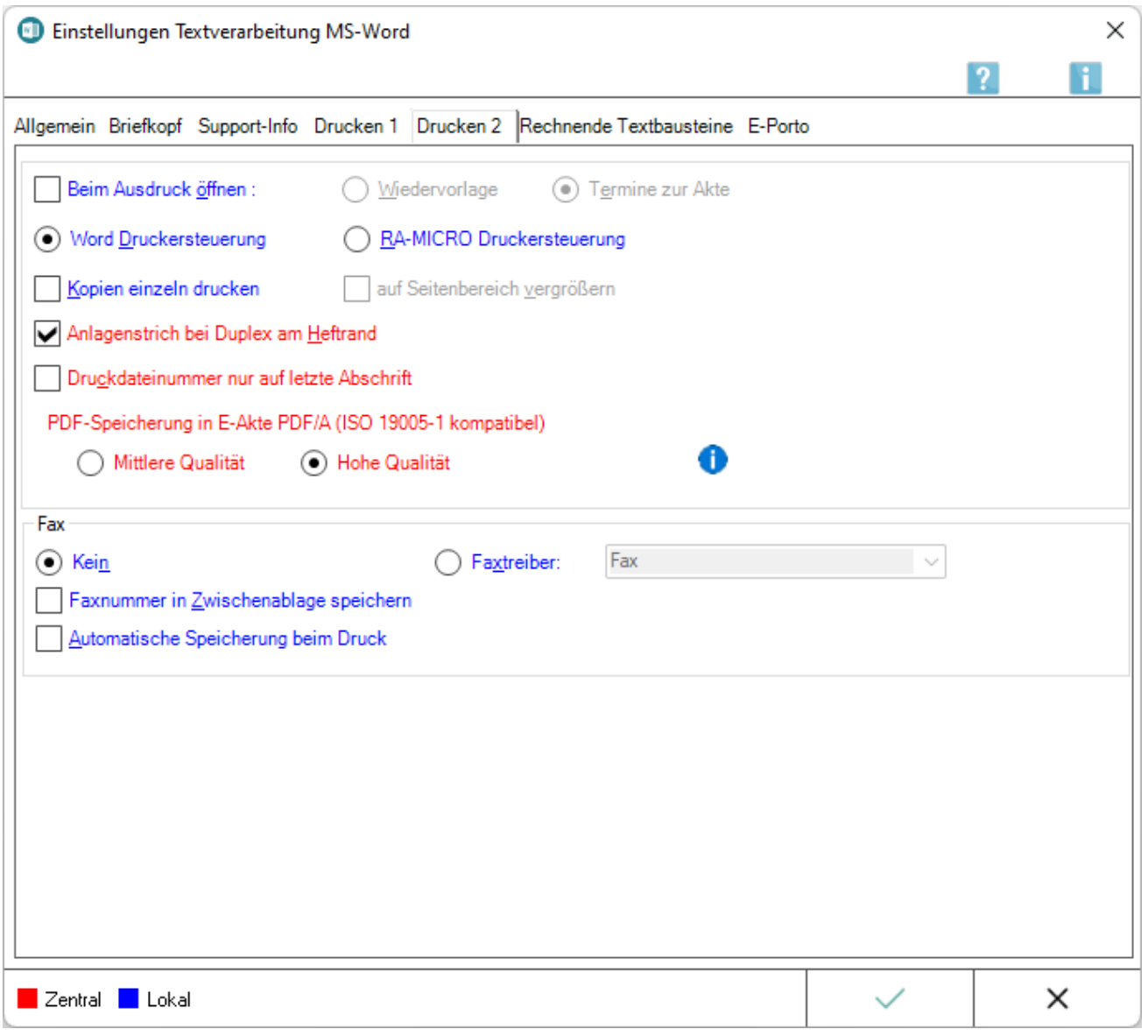

## <span id="page-34-1"></span>**Beim Ausdruck öffnen: Wiedervorlage / Termine zur Akte**

Beim Ausdruck wird wahlweise die Maske *Wiedervorlagen* bzw. *Termine zur Akte* aufgerufen, damit zum bearbeiteten Dokument Wiedervorlagen eingesehen, neu erfasst, bearbeitet oder gelöscht oder Termine und Fristen zur Akte kontrolliert werden können.

#### <span id="page-34-2"></span>**MS Word Druckersteuerung**

Hierbei handelt es sich um die Druckersteuerung und Druckroutine von MS Word. Diese Einstellung ist in der RA-MICRO Schnittstelle + (extern) standardmäßig gesetzt.

## <span id="page-35-0"></span>**RA-MICRO Druckersteuerung**

Diese Druckersteuerung sollte anstelle der schnelleren MS Word-Druckersteuerung verwendet werden, wenn Probleme mit Duplexdruck und Schachtsteuerung bestehen.

Die *RA-MICRO Druckersteuerung* - mit interner Erstellung einer PDF-Datei für jede Druckseite - funktioniert unabhängig von der schnelleren MS Word eigenen Druckersteuerung.

Sie ist für spezielle Druckanforderungen wie Duplexdruck und die Ansteuerung verschiedener Schächte geeignet und bietet damit eine Erweiterung zur herkömmlichen Druckersteuerung und Druckroutine von MS Word.

## <span id="page-35-1"></span>**Kopien einzeln drucken**

Erfolgt der Druck mehrerer Originale über *RA-MICRO Drucken*, wird für jedes Original ein neuer Druckauftrag gebildet. Ebenso werden zwei Druckaufträge an den Drucker gesandt, wenn für die erste Seite ein anderer Schacht eingestellt ist als für die Folgeseiten. Zur Beschleunigung des Drucks fasst RA-MICRO grundsätzlich die verschiedenen Druckaufträge zu einem zusammen. Soll diese Vorgabe umgangen werden, ist *Kopien einzeln drucken* zu wählen.

## <span id="page-35-2"></span>**auf Seitenbereich vergrößern**

Diese Einstellung kann nur gesetzt werden, wenn die *RA-MICRO Druckersteuerung* gewählt ist. Die Einstellung beeinflusst die Druckausgabe dahingehend, dass sie automatisch auf den bedruckbaren Seitenbereich vergrößert wird.

## <span id="page-35-3"></span>**Anlagenstrich bei Duplex am Heftrand**

Diese Einstellung ist zu setzen, wenn beabsichtigt ist, im Duplex-Verfahren zu drucken und die Beifügestriche immer in der Heftmitte sein sollen. Auf der Vorderseite befinden sich dann die Beifügestriche stets am linken Seitenrand, auf der Rückseite am rechten Seitenrand.

## <span id="page-35-4"></span>**Druckdateinummer nur auf letzte Abschrift**

Ist diese Einstellung aktiviert, befindet sich die Druckdateinummer nur auf der letzten Abschrift und nicht auf weiteren Exemplaren.

## <span id="page-35-5"></span>**PDF-Speicherung in E-Akte PDF / A (ISO 19005-1 kompatibel)**

Diese ISO-Norm definiert ein Standardformat (PDF / A) für die Langzeitarchivierung und garantiert eine langfristige Lesbarkeit der Dokumente unabhängig davon, mit welcher Anwendungssoftware und auf welchem Betriebssystem sie ursprünglich erstellt wurden.

Können Schriftarten nicht in das PDF eingebettet werden, erfolgt die Umwandlung des Textes in eine Grafik.

## <span id="page-36-0"></span>**Mittlere Qualität**

Geringere Druckqualität, kleinere Datei

## <span id="page-36-1"></span>**Hohe Qualität**

Bessere Qualität, größere Datei

## <span id="page-36-2"></span>**Telfaxtreiber:**

In diesem Feld kann ein eingerichtetes Telefax bzw. ein zweiter Drucker eingestellt werden.

## <span id="page-36-3"></span>**Telefaxnummer in Zwischenablage speichern**

Hierdurch wird die zur Empfängeradresse gespeicherte Telefaxnummer beim Erstellen / Drucken eines Anschreibens in der Textverarbeitung MS Word in die Zwischenablage gespeichert. Die Funktion orientiert sich dabei an der MS Word-Druckersteuerung.

Je nachdem, welche Telefaxsoftware zum Einsatz kommt, liest diese die Telefaxnummer automatisch aus der Zwischenablage aus, sodass eine manuelle Nummerneingabe entfallen kann.

Liest die eingesetzte Telefaxsoftware die Zwischenablage nicht aus, kann die Telefaxnummer über die Tastenkombination Strg + V in das entsprechende Eingabefeld der Telefaxsoftware eingefügt werden.

## <span id="page-36-4"></span>**Automatische Speicherung beim Druck**

Ist die Einstellung *Automatische Speicherung beim Druck* aktiv, wird nach dem Telefaxversand mit der Programmfunktion *Fax / 2. Drucker* automatisch die Maske zum Speichern in eine Druckdatei aufgerufen.

## <span id="page-37-0"></span>Rechnende Textbausteine

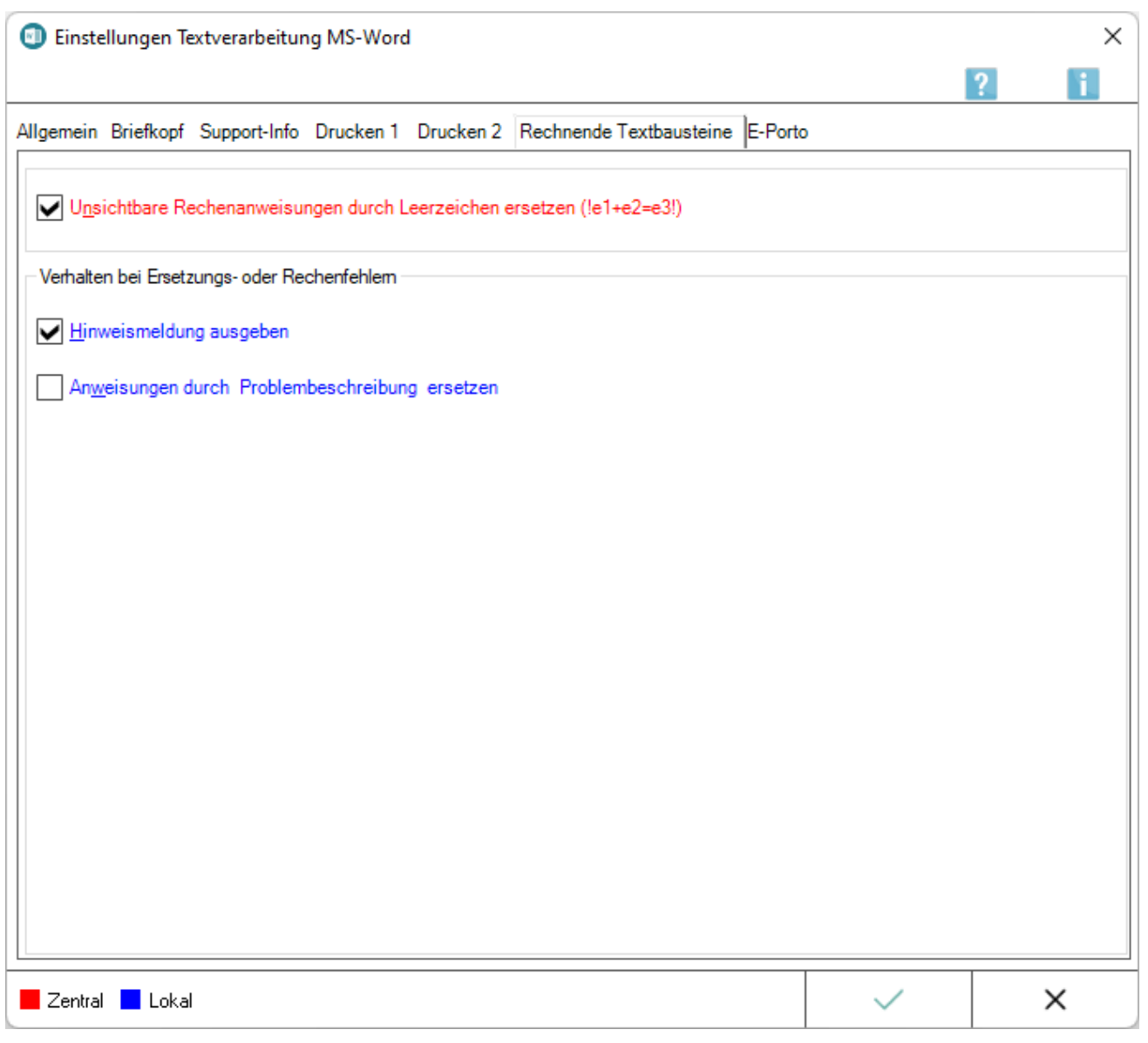

# <span id="page-37-1"></span>**Unsichtbare Rechenanweisungen durch Leerzeichen ersetzen (! e1+e2=e3!)**

Bei Wahl dieser Einstellung werden die Rechenanweisungen in einem Textbaustein nach der Berechnung durch Leerzeichen ersetzt.

Ist diese Einstellung nicht gewählt, werden die Rechenanweisungen nach der Berechnung entfernt, wodurch es u. U. zu Verschiebungen innerhalb des Textes kommen kann.

## <span id="page-38-0"></span>**Hinweismeldung ausgeben**

Sollten Rechenfehler oder Fehler beim Ersetzen von Rechenanweisungen auftreten, wird bei gewählter Einstellung eine entsprechende Hinweismeldung ausgegeben.

## <span id="page-38-1"></span>**Anweisungen durch Problembeschreibung ersetzen**

Wurde diese Einstellung zusätzlich gewählt, wird nach Bestätigung der Hinweismeldung die Anweisung durch eine detaillierte Problembeschreibung ersetzt.

#### <span id="page-38-2"></span>E-Porto

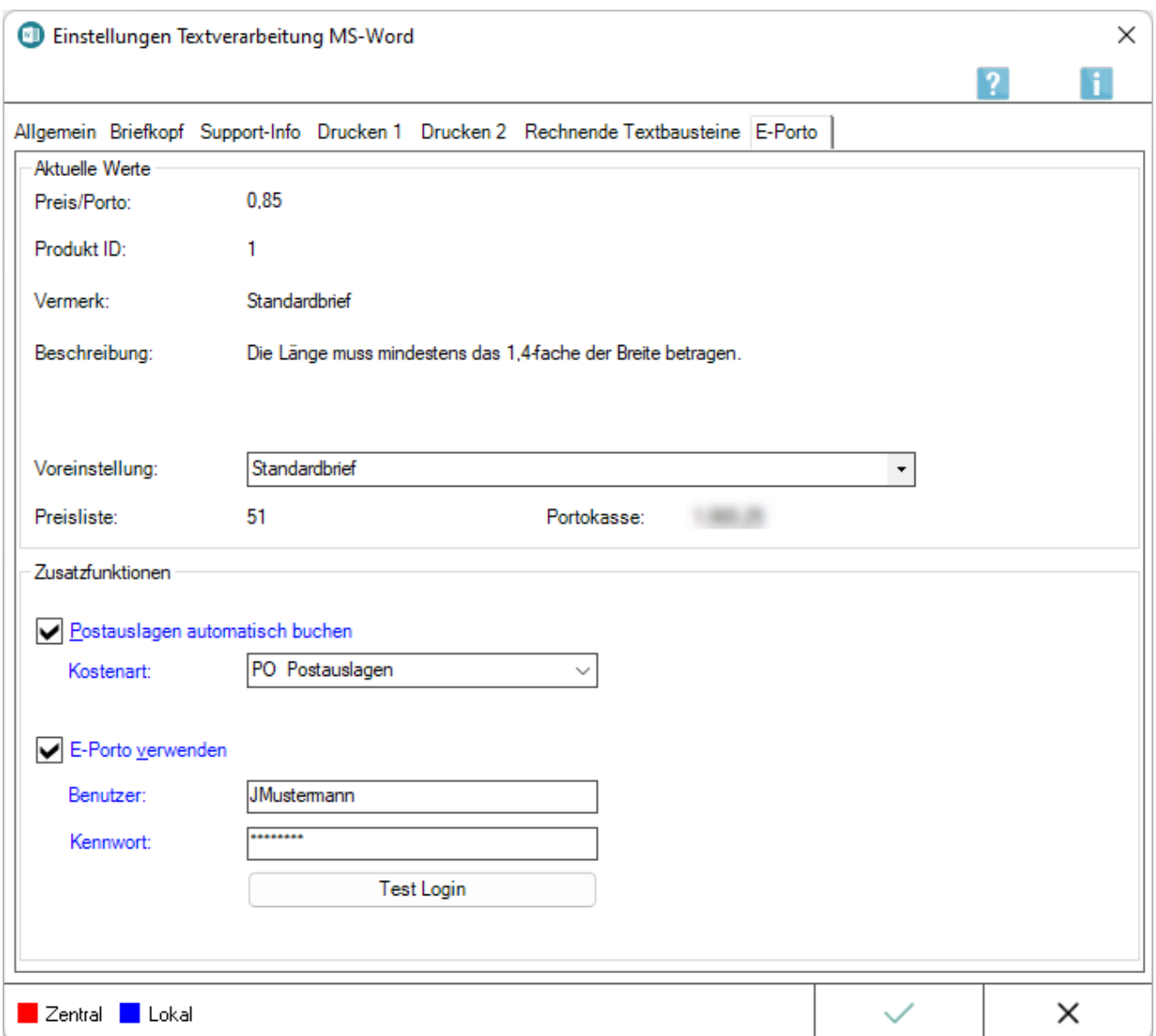

Mit Hilfe von *E-Porto* – der Frankiersoftware der Deutschen Post – besteht die Möglichkeit, die Ausgangspost über das Internet zu frankieren. Die zusätzliche Karteikarte *E-Porto* steht nur zur Verfügung, wenn zuvor bei der Deutschen Post unter www.deutschepost.de eine Portokasse angemeldet wurde.

[Weitere Hinweise](https://onlinehilfen.ra-micro.de/index.php/Schrifts%C3%A4tze_mit_E-Porto_elektronisch_frankieren_(Word)#Allgemeines)

## <span id="page-39-0"></span>**Preis / Porto: / Produkt ID: / Vermerk: / Beschreibung:**

Die hier angezeigten *Aktuellen Werte* hängen von der gewählten *Voreinstellung* ab.

## <span id="page-39-1"></span>**Voreinstellung:**

Dient der Voreinstellung des zu verwendenden Postprodukts. Je nach Auswahl passen sich die angezeigten *Aktuellen Werte* im oberen Bereich der Karteikarte *E-Porto* an.

## <span id="page-39-2"></span>**Preisliste:**

Zeigt die zugrundeliegende Preisliste der Deutschen Post an.

#### <span id="page-39-3"></span>**Portokasse:**

Zeigt das verfügbare Guthaben in der Portokasse an.

#### <span id="page-39-4"></span>**Postauslagen automatisch buchen / Kostenart:**

Postauslagen können automatisch zur Akte gebucht werden. Je nach gewählter Kostenart können die Kosten z. B. in der *Kostenrechnung RVG* oder der *Notarkostenrechnung* geltend gemacht werden.

#### <span id="page-39-5"></span>**E-Porto verwenden**

Aktiviert die elektronische Frankierung mit *E-Porto*.

#### <span id="page-39-6"></span>**Benutzer: / Kennwort:**

Um E-Porto verwenden zu können, müssen hier die Zugangsdaten für die Portokasse hinterlegt sein.

#### <span id="page-39-7"></span>**Test Login**

Ermöglicht den Test der eingegebenen Benutzerdaten.

# <span id="page-40-0"></span>Funktionen in der Abschlussleiste

## <span id="page-40-1"></span>Zentral / Lokal

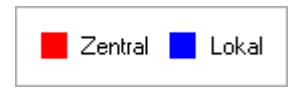

Zentrale Einstellungen können nur Benutzer mit der Benutzernummer *1*, *9* oder *99* ändern oder solche Benutzer, denen unter *Benutzerverwaltung*, *Rechteverwaltung* das Programmrecht *Verwalter* zugeordnet ist.

Lokale Einstellungen können geändert werden, wenn das Programmrecht *Lokale Grundeinstellungen ändern* unter *Benutzerverwaltung*, *Rechteverwaltung* gesetzt ist.

## <span id="page-40-2"></span>OK + Schließen

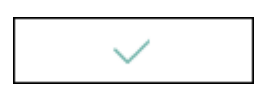

Speichert die vorgenommenen Einstellungen.

## <span id="page-40-3"></span>Abbruch + Schließen

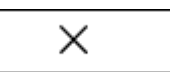

Das Fenster wird geschlossen.